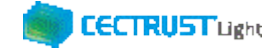

# **CECTRUST-Light 契約締結の操作手順 シーイーシー トラスト ライト**

# **別冊:一方のみ署名契約の操作 (発信者編)**

**Ver.1.7**

【お問い合わせ窓口】 お問い合わせはメールで承っております

株式会社コンストラクション・イーシー・ドットコム CECTRUST-Lightサービス担当 Eメール:help-light@construction-ec.com

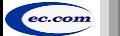

まで、このようには、イージー・ドットコム しかしゃく しょうしょう しょうしょうしょう しょうしょうしょう しょうしょうしょう こうしょうしゅん こうしょうしょうしょうしょうしょうしょう

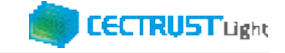

## **目次**

#### **※操作順について**

**「09.契約締結(発出側のみ署名有り)の操作「3.契約文書への署名」前に、「04.事前準備の操作(2)」を実行してください。 ※「3社以上契約」は、一方のみ署名契約はできません。**

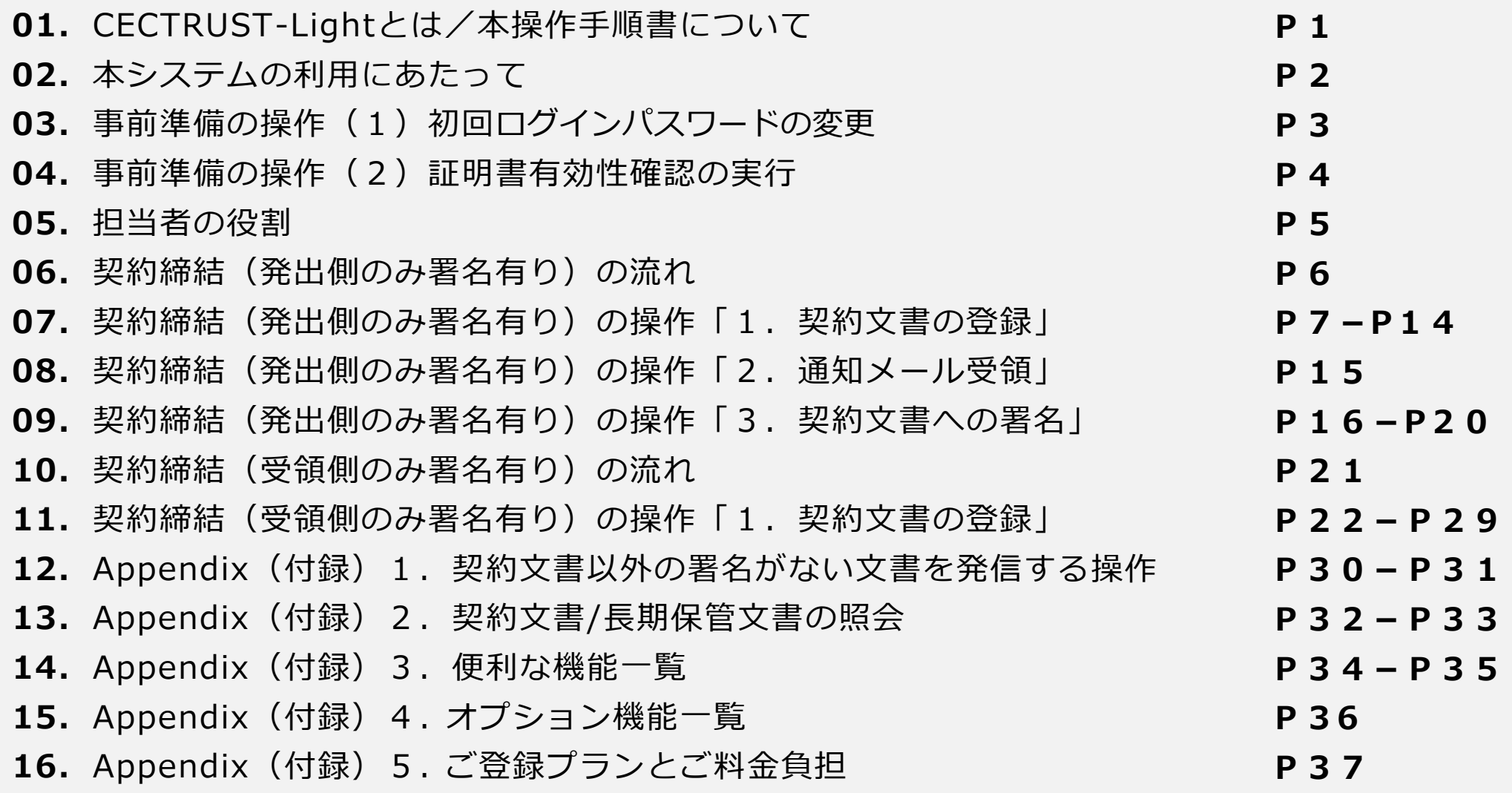

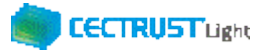

## **CECTRUST-Lightとは**

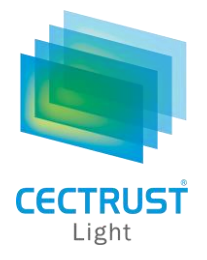

「CECTRUST-Light」とは、これまで企業間で取り交わしていた押印による書面契約をインターネットを利用して 企業間の意思確認を行い契約を取り交す電子契約サービスです。

電子契約に必要な電子証明書を発行し、電子契約の機能(電子証明書の保管、電子署名、文書原本の長 期保管機能)を全てインターネットを利用して提供します。

## **本操作手順書について**

本操作手順書は、下記『CECTRUST-Light契約締結の操作手順(**発信者編**)』の別冊として、一方のみ署名契約時 の**発信者**(受信者へ契約文書を発信する側の企業)による「CECTRUST-Light」の契約締結方法を掲載しています。

(参考) 操作手順書は、「管理者編」、「発信者編」、「受信者編」の3部構成です。

### ●手順書の構成

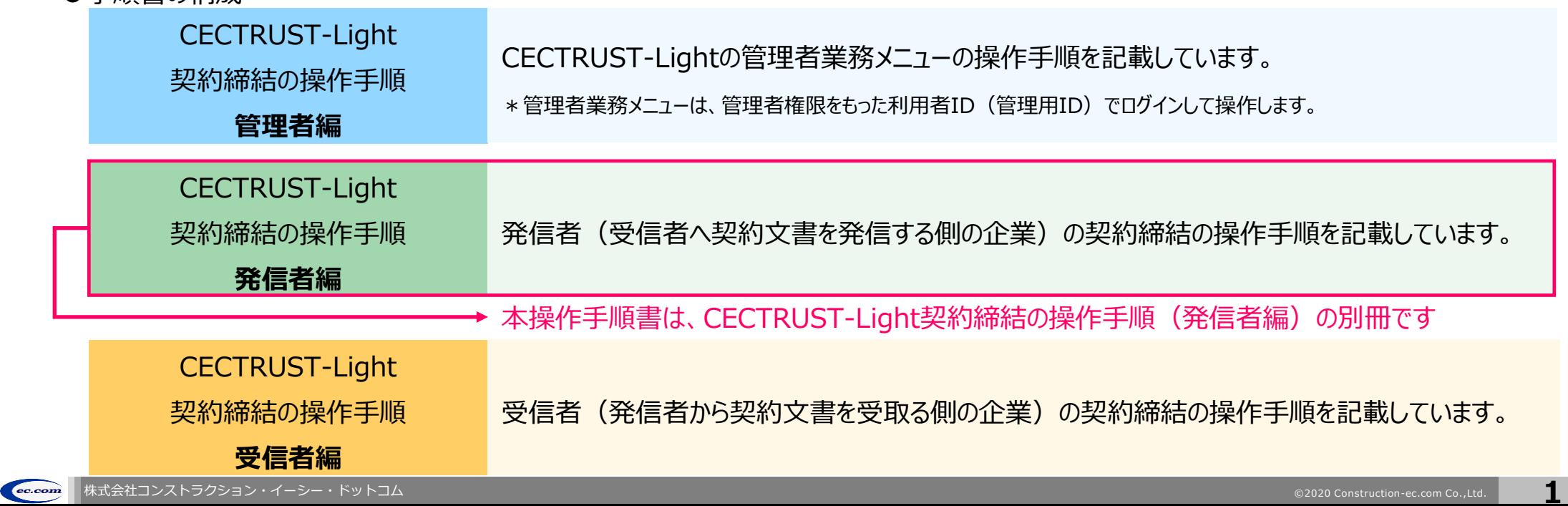

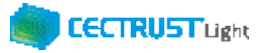

## **本システムの利用にあたって**

### CECTRUST-Lightで必要な情報は以下のとおりです ご利用開始前に必要な情報をご確認ください

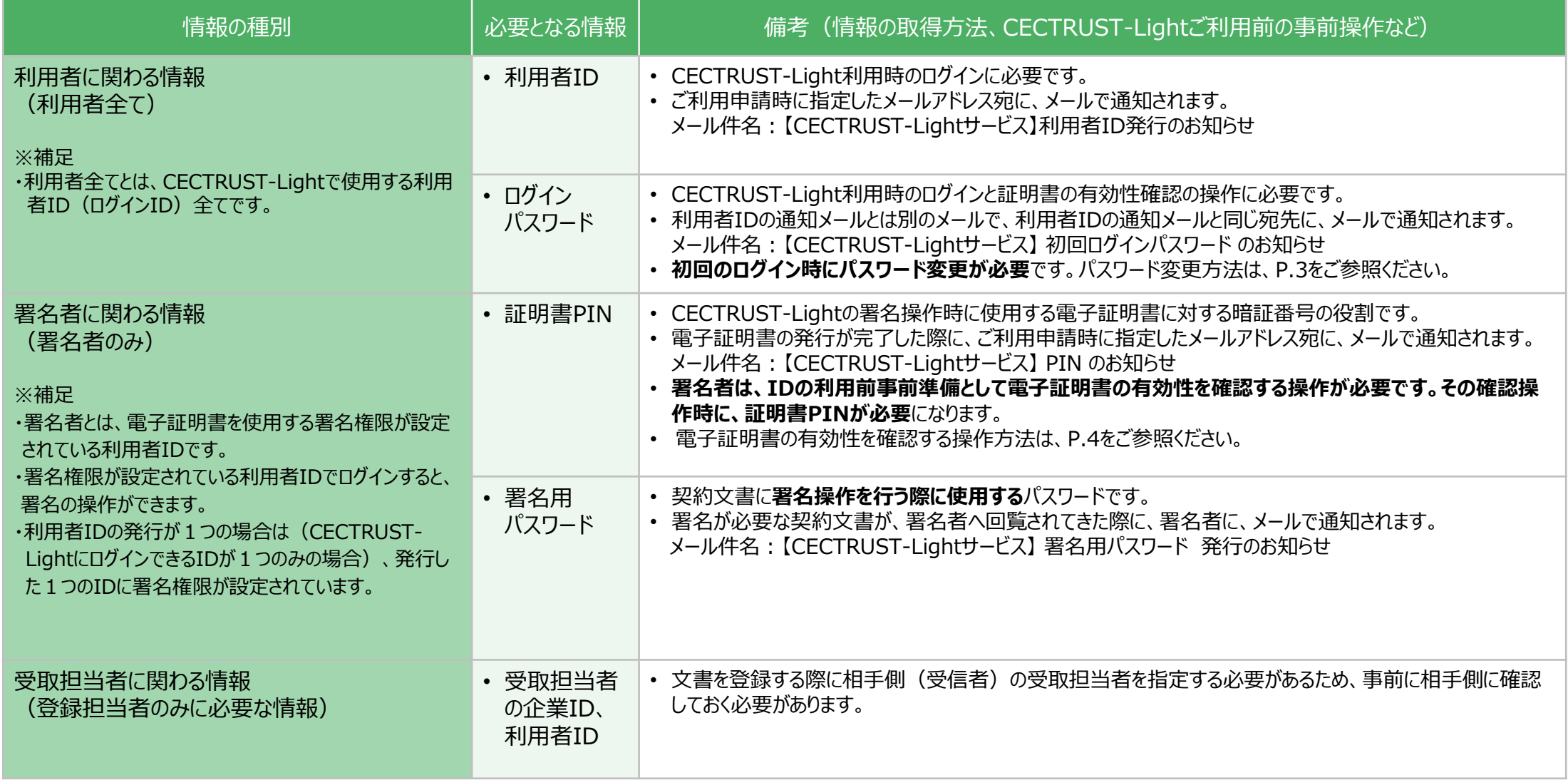

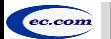

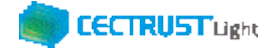

## **事前準備の操作**

(1) 初回ログインパスワードの変更

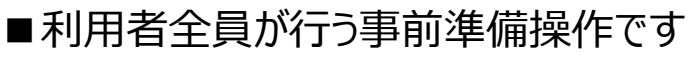

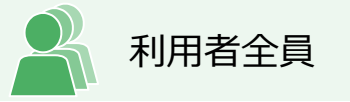

CECTRUST-Lightのご利用開始前に、事前準備として通知メールで届いた初回パスワードの変更が必要です。 通知メールは、ご利用申請時に指定したメールアドレス宛に 2通届きます。

・通知メール

【CECTRUST-Lightサービス】 利用者ID発行 のお知らせ : **利用者IDが記載されています** 【CECTRUST-Lightサービス】 初回ログインパスワード のお知らせ : **初回ログインパスワードが記載されています**

- 
- 

・パスワード変更方法

メールで通知された利用者IDと初回ログインパスワードを使用して最初のログインを行った場合、[パスワード変 更]画面が表示されます。以下の手順で初回ログインパスワードの変更を行ってください。

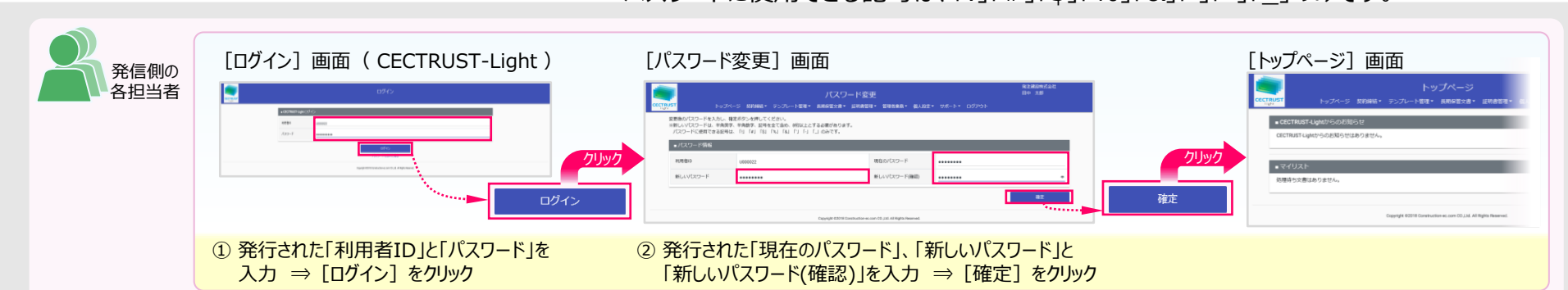

※新しいパスワードは、半角英字、半角数字、記号を全て含め、8桁以上とする必要があります。 パスワードに使用できる記号は、「!」「#」「\$」「%」「&」「'」「-」「」のみです。

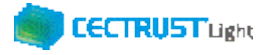

## **事前準備の操作**

(2) 証明書有効性確認の実行 ■署名者が行う事前準備操作です

署名者は、事前準備として、

**証明書の有効性確認** の操作が必要です。下記の手順に従って実施してください。

### **【証明書の有効性確認】**

CECTRUST-Lightへ<u>署名用IDでログイン後</u>(電子証明書を使用する署名権限が設定されている利用者ID) 電子証明書のPINコードを入力して、登録された電子証明書を有効にしてください。

※電子証明書のPINコードは、電子証明書の発行申請時に指定されたメールアドレスに通知されます。 ・メール件名:【CECTRUST-Lightサービス】 PIN のお知らせ

#### **※各項目の選択と入力内容**

- ・「**証明書**」:クリックし、証明書の名称を選択します。 (証明書の名称が表示されない場合)
- ・「**PIN**」:メール件名:【CECTRUST-Light】PINのお知らせ の本文記載のPINを入力します。

(PINの入力は、メール本文のPIN番号をコピーし、「証明書有効性確認」画面に貼り付ける方法でも入力できます)

・「**パスワード**」:CECTRUST-Lightにログインする時のパスワードを入力します。

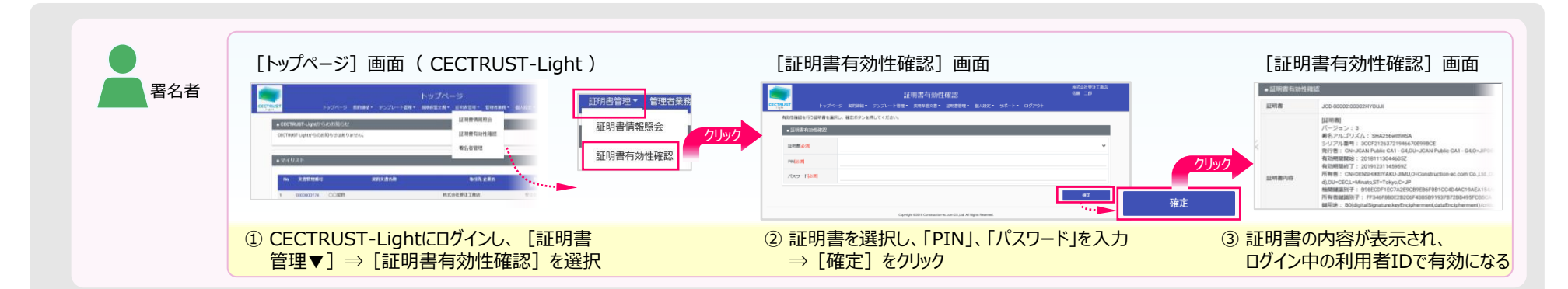

**4**

**(使用できる証明書がない場合)** • 現在ログイン中の利用者IDは、署名操作ができる署 名用IDではありません。 証明書の有効性確認操作は不要です。

**クリックしても証明書の名称が表示されない場合**

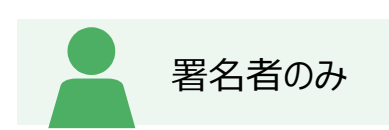

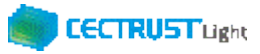

## **担当者の役割**

「CECTRUST-Light」の発信者は、3つの担当者(登録担当者、承認者、署名者)を設定し、契約締結の操作をすす めることができます。必要に応じて設定します。

登録担当者、承認者、署名者の作業内容は、担当者ごとに異なります。

【利用者IDの発行が1つの場合(CECTRUST-LightにログインできるIDが1つのみの場合)】 登録担当者と署名者を同一の方が(同一の利用者IDで)兼ねる事になります。この場合、承認者の設定は不要です。

【登録担当者、承認者、署名者を異なる方が操作したい場合】 複数の利用者IDが必要です。 利用者IDを追加発行し、契約文書を登録担当者→承認者→署名者の順に社内で回覧し、契約締結をすすめます。 利用者IDの追加方法は、操作手順書「管理者編」をご参照ください。

発信者と受信者の各担当者と作業内容は以下のとおりです。

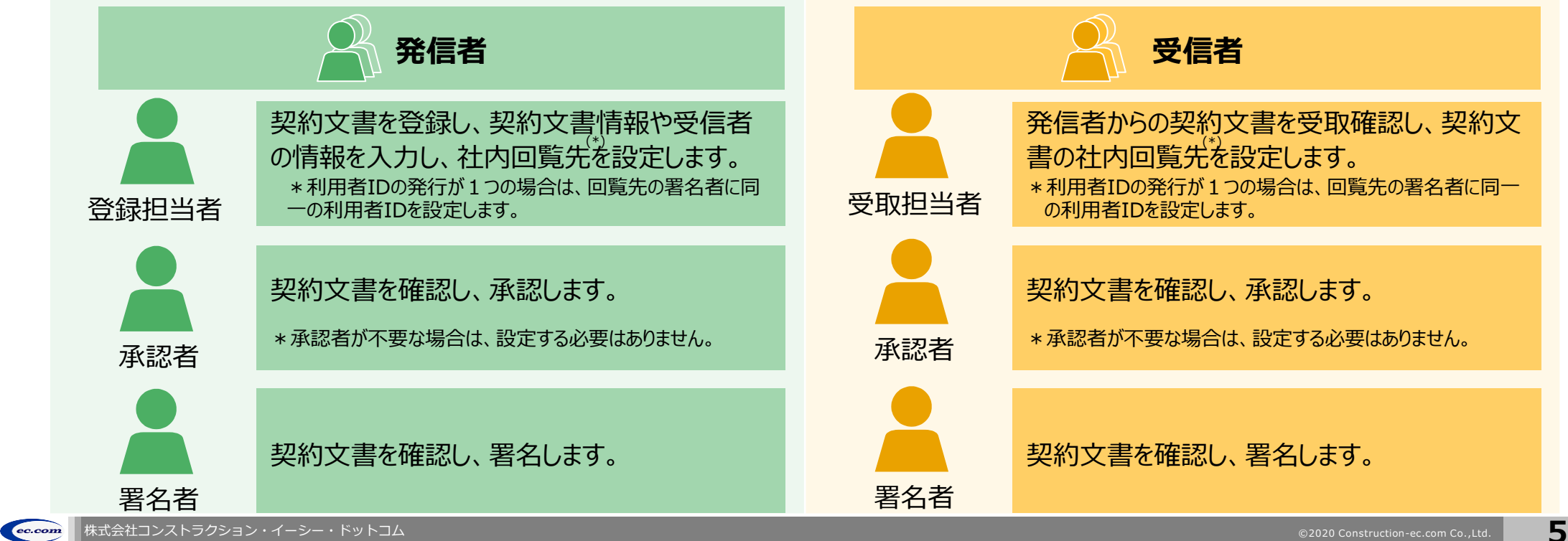

### **CECTRUST Light**

## **契約締結の流れ(発出側のみ署名有り)**

契約締結は、発信者の登録担当者、承認者、署名者によって行います(承認者は必要に応じて設定します)

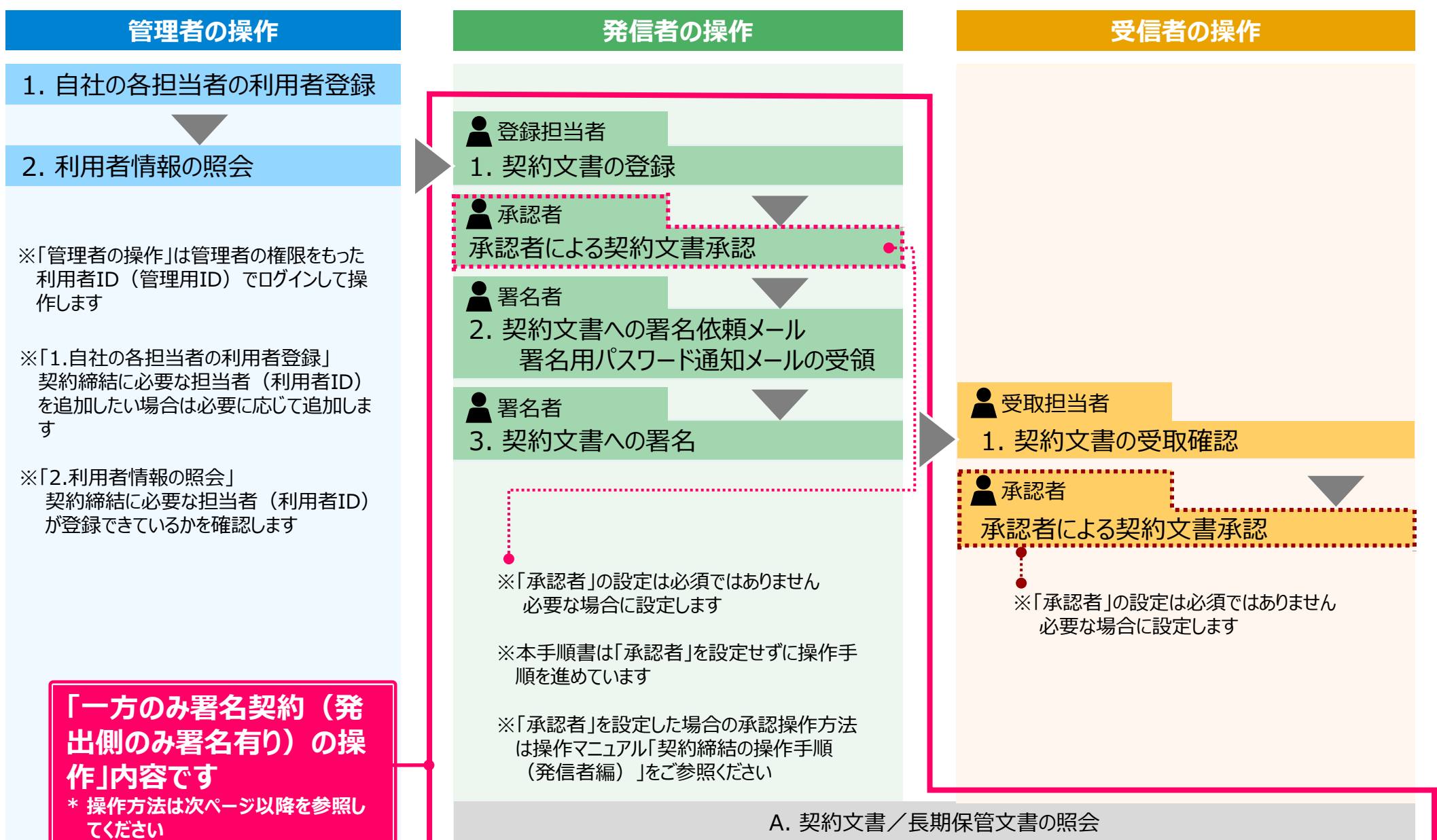

**6**

## 1. 契約文書の登録 (発出側のみ署名有り) トランス スポック スポンツ スポンツ スポンツ スポンプ きょう

### 契約文書を登録します

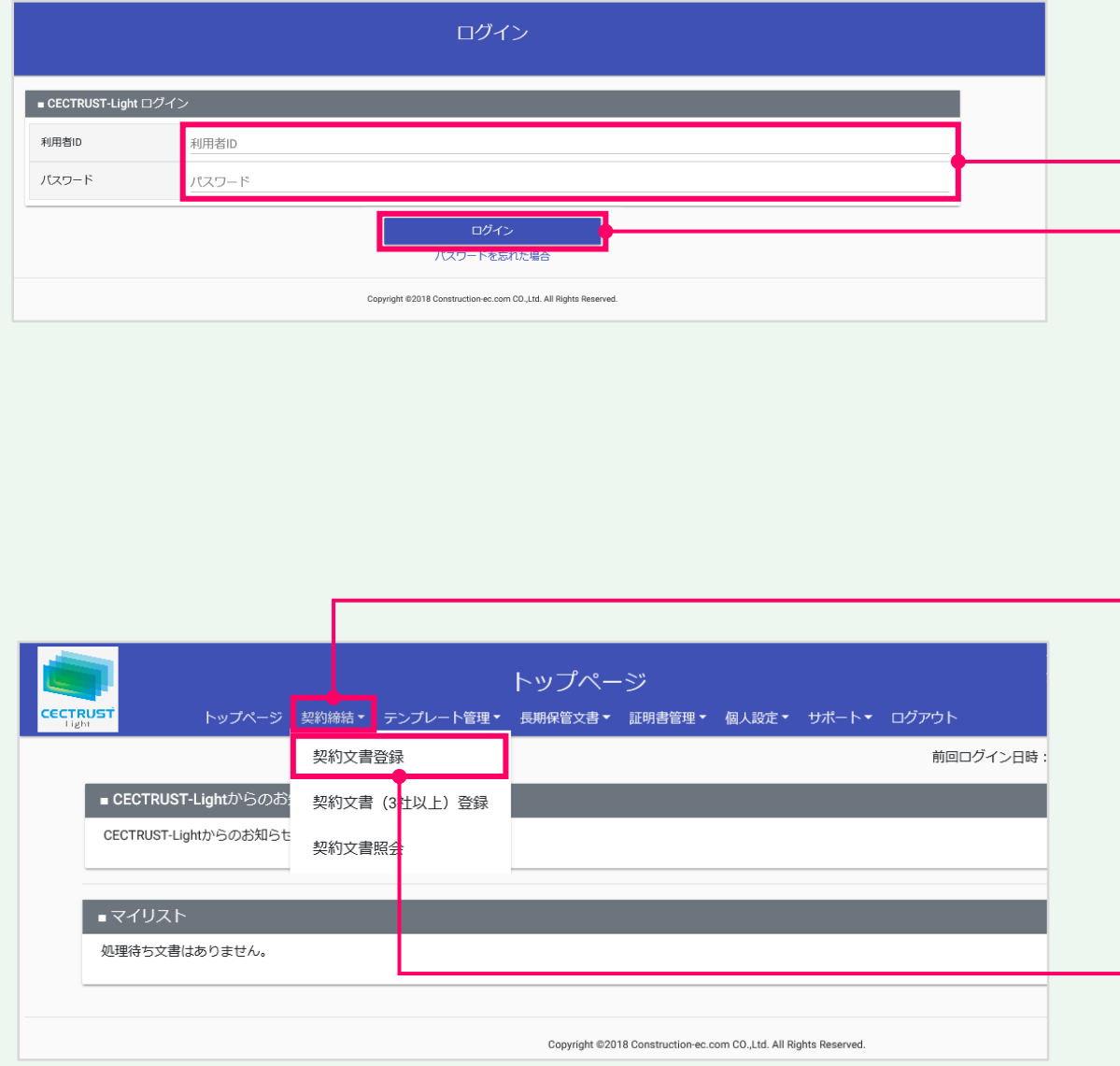

## ①「利用者ID」、「パスワード」を入力します。

## ②[ログイン]をクリックします。

#### **補足**

契約文書の登録には、以下のID、パスワードが必要です。

- ログインする利用者ID、パスワード
- 契約文書を送信する相手(受信者)の企業ID、利用者 ID

#### **注意**

- 発行された利用者IDと初回ログインパスワードで最 初のログインを行った場合、「パスワード変更]画 面が表示されます。
- P.3の手順に従い、初回パスワードを変更してくださ い。

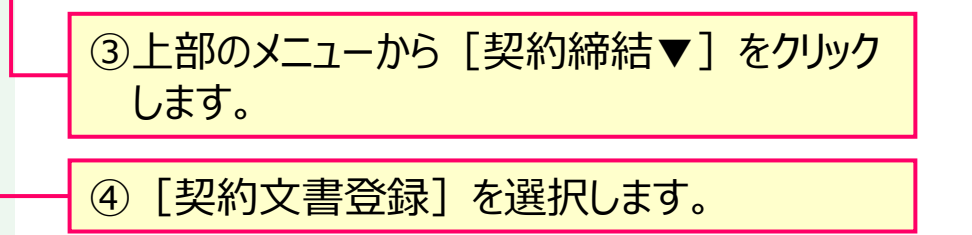

**7**

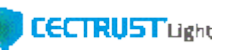

## 1. 契約文書の登録(発出側のみ署名有り) – インスタンのコンストンの登録担当者

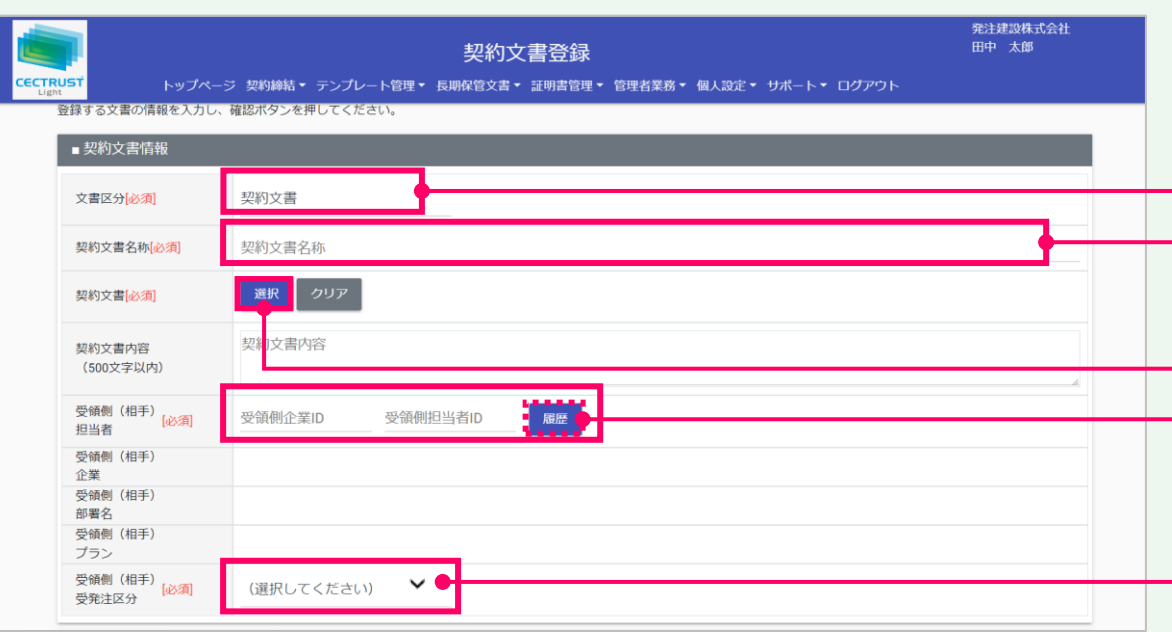

#### **ご確認ください**

- ・ご自身の利用プランとお取引先のプランでCECTRUST-Lightを利用いただけない場合 は、 [契約文書登録]画面でメッセージが表示され、契約文書の登録ができません。
- ・利用いただけないプランは、P.37「■ 自社プランとお取引先プランごとのご利用料金負 担」でご確認いただけます。
- ・ご不明点は、弊社までメールでお問合せください。(help-light@construction-ec.com)

### 契約文書情報を入力します ⑤「文書区分」が「契約文書」になっていることを 確認します。

#### **補足**

- 契約書以外の文書(見積書、納品書等)を登録する場合 は、「文書区分」の「その他」を選択します。
- ⑥「契約文書名称」に、契約文書の名称を入 力します。
- ⑦[**選択**]をクリックし、契約文書のPDFファイ ルを選択します。

### **注意**

- 契約文書は、「PDF/A」に準拠した形式以外を選 択(登録)できません。
	- 「PDF/A」に準拠した形式の作成は、P.13「注意」を 参照してください。
- ⑧「受領側(相手)担当者」に、相手側の受 取担当者の企業IDと利用者IDを入力します。 「**履歴**」から以前に指定した利用者を選択す ることもできます。

#### **補足**

- 企業IDと利用者IDを入力すると、相手の氏名、企業名、部 署名、プランが表示されます。
- 企業IDと利用者IDの両方を入力しないと表示されません。
- |⑨「受領側(相手)受発注区分」の ▽ をク リックし、相手側の立場を選択します。

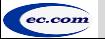

**8**

## 1. 契約文書の登録(発出側のみ署名有り) │ スコン スコン ストロン 全録担当者

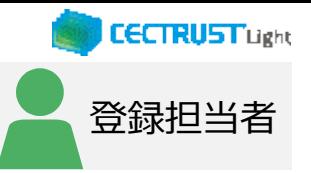

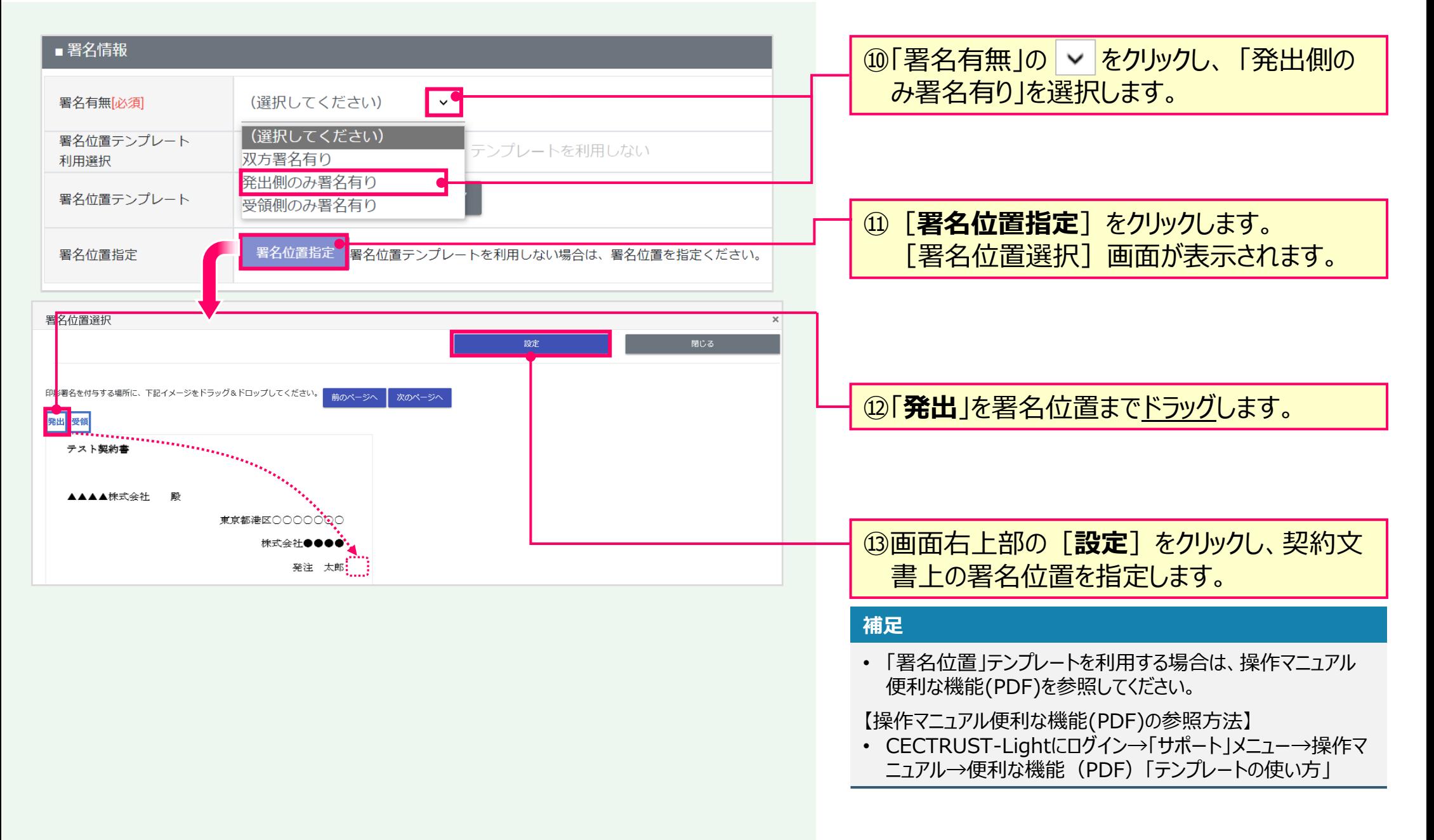

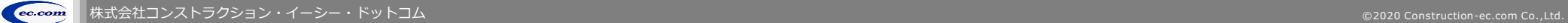

**9**

## 1. 契約文書の登録(発出側のみ署名有り) │ スコン スコン ストロン 全録担当者

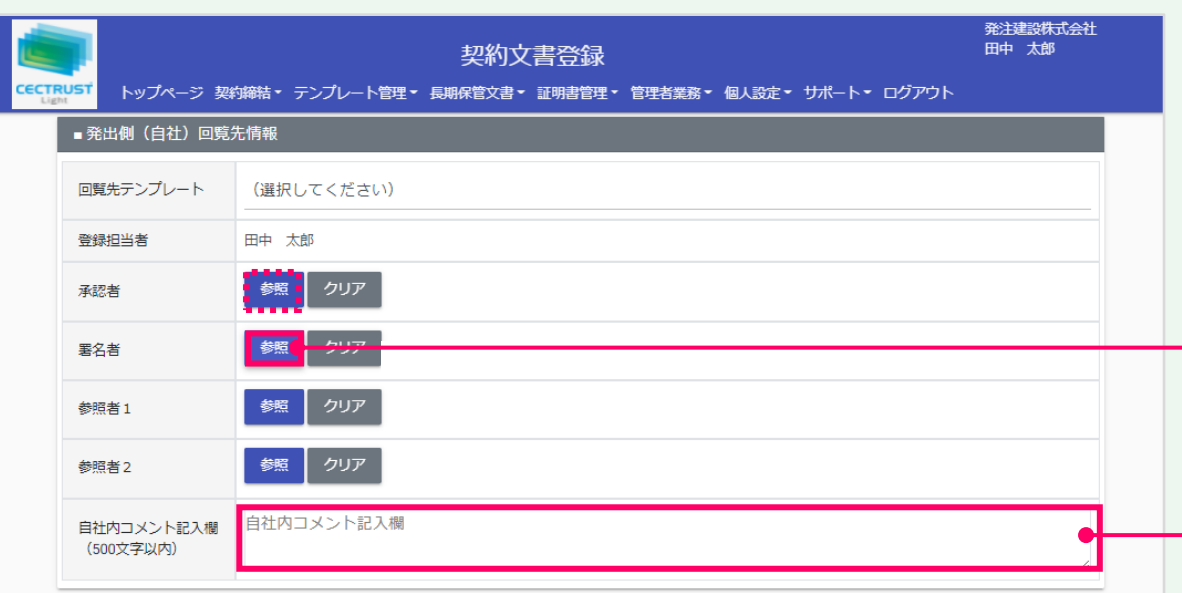

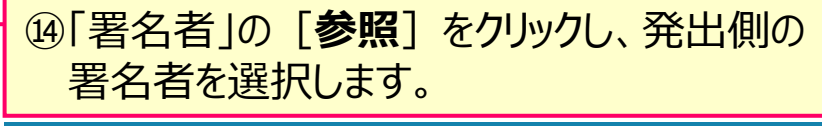

#### **補足**

- **「承認者」「参照者」の設定は必須ではありません。** (本手順書は「承認者」「参照者」を設定していません。)
- 承認者を省略せず、承認を行う場合は、「承認者」に対しても 同様の操作で設定します。
- 同様の操作で「参照者」を設定すると、参照者は、契約文書 に関わる情報の閲覧のみができます。
- 回覧先の設定は、自社に登録のある利用者IDを設定してく ださい。(削除した利用者IDは設定できません。)

⑮「自社内コメント記入欄」を必要に応じて入 力します。

#### **補足**

- 「自社内コメント記入欄」の入力内容は、自社内のみで閲覧 ができます。受信者には表示されません。
- 「登録担当者」「承認者」「署名者」は、入力および編集でき ます。編集した場合は上書きとなります。
- 「参照者」は、閲覧のみです。編集できません。
- 長期保管文書に保管後は、閲覧のみです。編集できません。

**10**

## 1. 契約文書の登録 (発出側のみ署名有り) トランス スポック スポント スポント

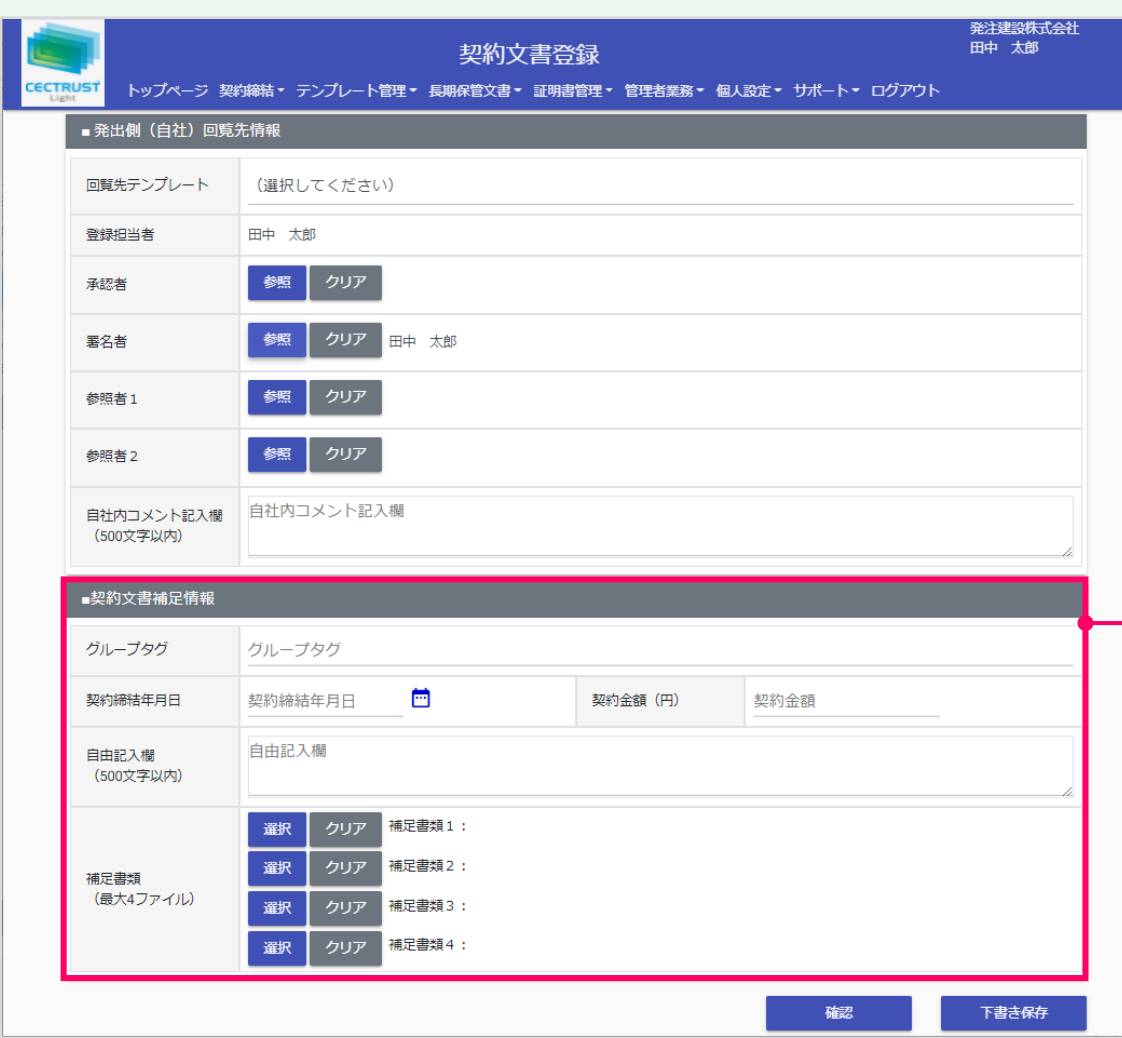

⑯[契約文書補足情報]の項目を必要に応 じて入力します。 ■ 「グループタグ」 文書にタグとして付与したい情報を入力します。あと から検索に利用できます。 ■ 「契約締結年月日」 2021/9/1(入力例)の形式で入力、または、 カレンダーをクリックして日付を選択します。 あとから検索に利用できます。 ■ 「契約金額(円)」 ・半角数字(12桁以内)で入力します。 マイナスの場合は「負記号 (-) +半角数字」 (13桁以内)で入力します。 あとから検索に利用できます。 ・カンマ(,)は確定後に自動で付与されるので、 入力は不要です。 ■ 「自由記入欄」 備考等で自由にご利用いただけます。 ■ 「補足書類」 契約文書と一緒に相手に送付、保管するファイルが ある場合は、5ファイル合計100MB(署名文書を 含む)まで登録できます。

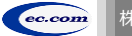

**11**

## **1. 契約文書の登録** → インタイム → インタイム → インタイム → インタイム → 全

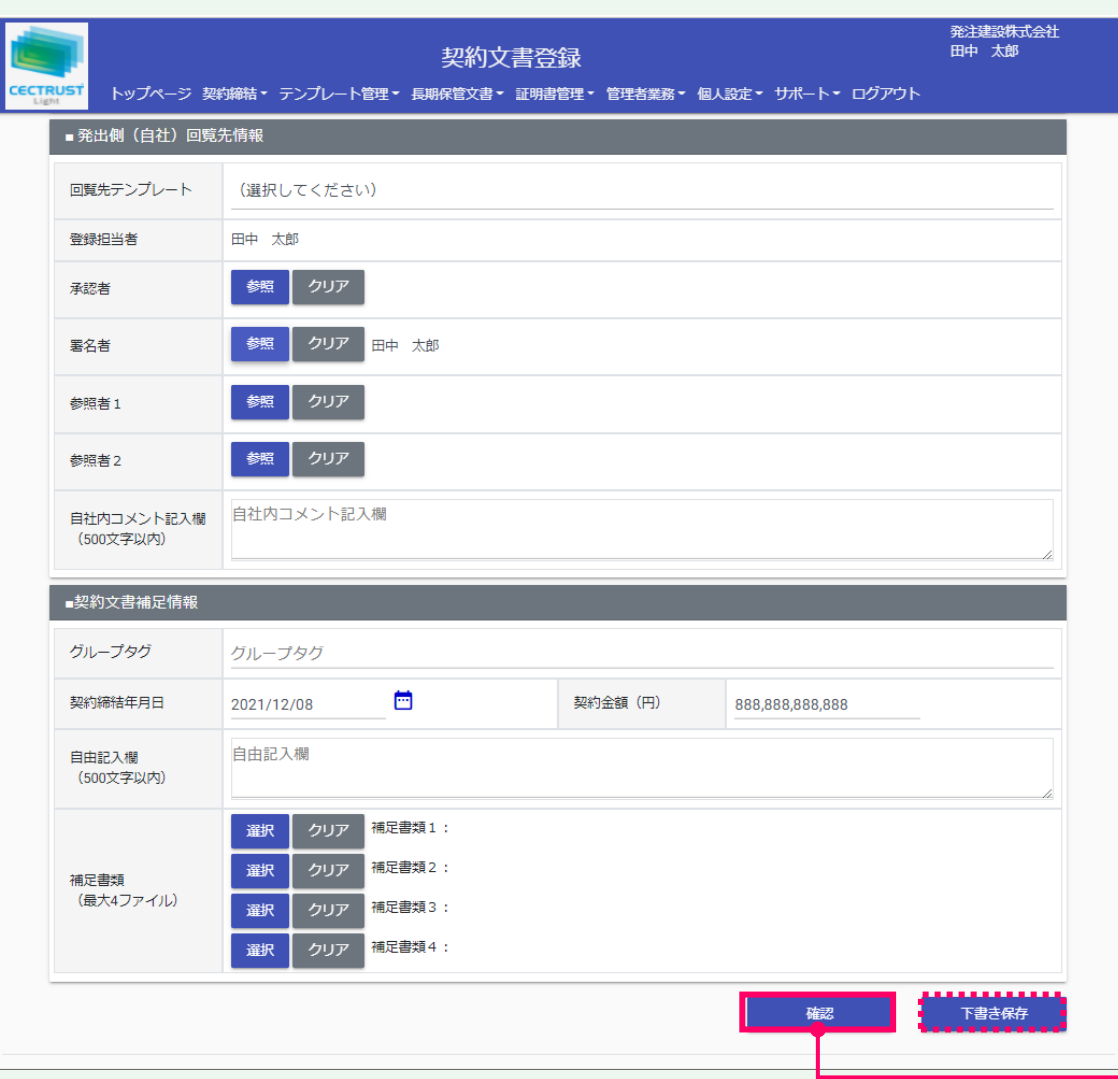

#### **注意**

- [契約文書補足情報]の各項目は、相手先と共 有されます。
- 「グループタグ」「契約締結年月日」「契約金額」欄は、 長期保管文書に保管後、追記、修正できます。

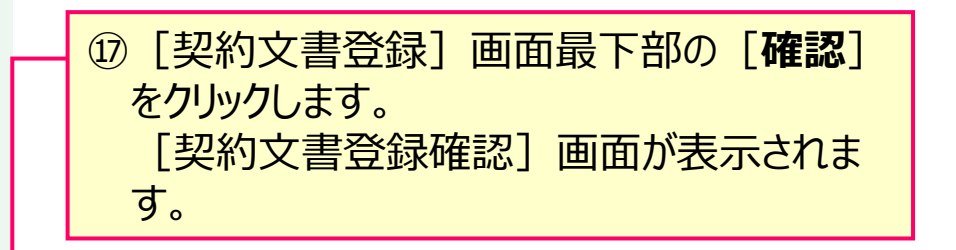

#### **補足**

• [下書き保存]をクリックすると、契約文書を下書きとして保 存します。時間をおいて再度契約文書を変更、確定できます。

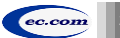

**12**

## 1. 契約文書の登録(発出側のみ署名有り) │ スコン スポン 全録担当者

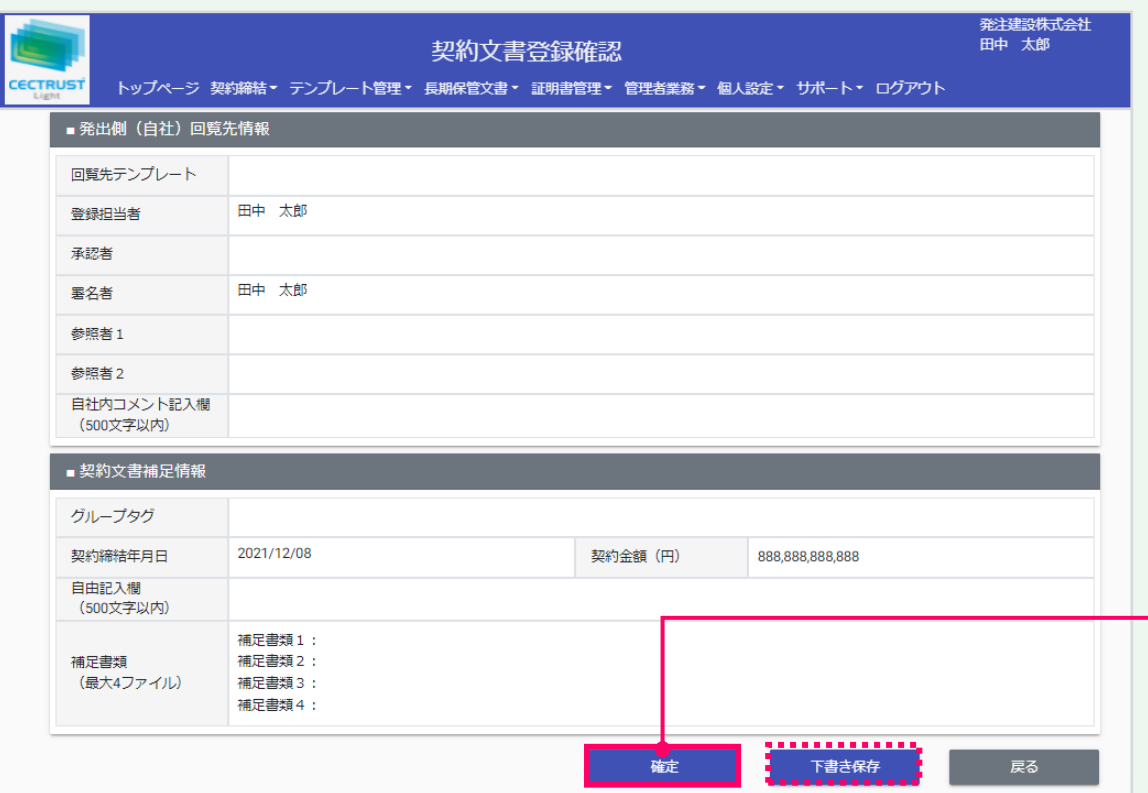

#### **ご確認ください**

・ ご自身の利用プランとお取引先のプランが、片方課金プランの場合は「契約文書登 録確認]画面で以下のメッセージが表示されます。

「発出側企業と受領側企業の双方に利用料金が発生いたします。了承の上、確定ボタン を押してください。」

「発出側企業と受領側企業の双方に利用料金が発生いたします。了承の上、OKボタンを 押してください。」

- ・ 上記のメッセージは、**発信者/受信者ともにご利用料金が発生**します。 意図しない利用である場合には、操作を進める前に、ご自身の利用プラン及びお相手先 の利用プランを改めてご確認いただくようお願いいたします。
- ・ ご不明点は、弊社までメールでお問い合わせください。(help-light@construction-ec.com)

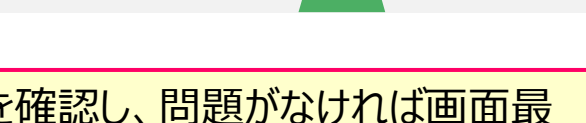

**CECTRUST Light** 

⑱登録内容を確認し、問題がなければ画面最 下部の[**確定**]をクリックします。

#### **補足**

- [確定]をクリックすると、契約文書の登録が完了し、[トッ プページ]画面が表示されます。
- 契約文書は次の回覧先へ届きます。 次の回覧先へ処理依頼メールが送付されます。
- [下書き保存]をクリックすると、契約文書を下書きとして保 存します。時間をおいて再度契約文書を変更、確定できます。

#### **注意**

「確定]または「下書き保存]をクリックした際に「不 正なPDFファイルです」と表示される場合は、PDFファイ ルを「PDF/A」に準拠した形式で再作成してください。

### 【PDF/Aの作成方法】

- ①契約文書をPDF形式で保存時にオプション画面を 開きます。
- ②「ISO19005-1に準拠(PDF/A)」にチェックを 入れます。

### 【PDFファイルの取り込み】

[ファイル選択]の操作(P.8、手順⑦)を参照して ください。

【準拠した形式のPDFが取り込めない場合】 次ページの操作を参照してください。

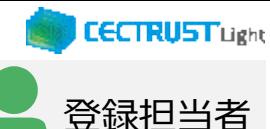

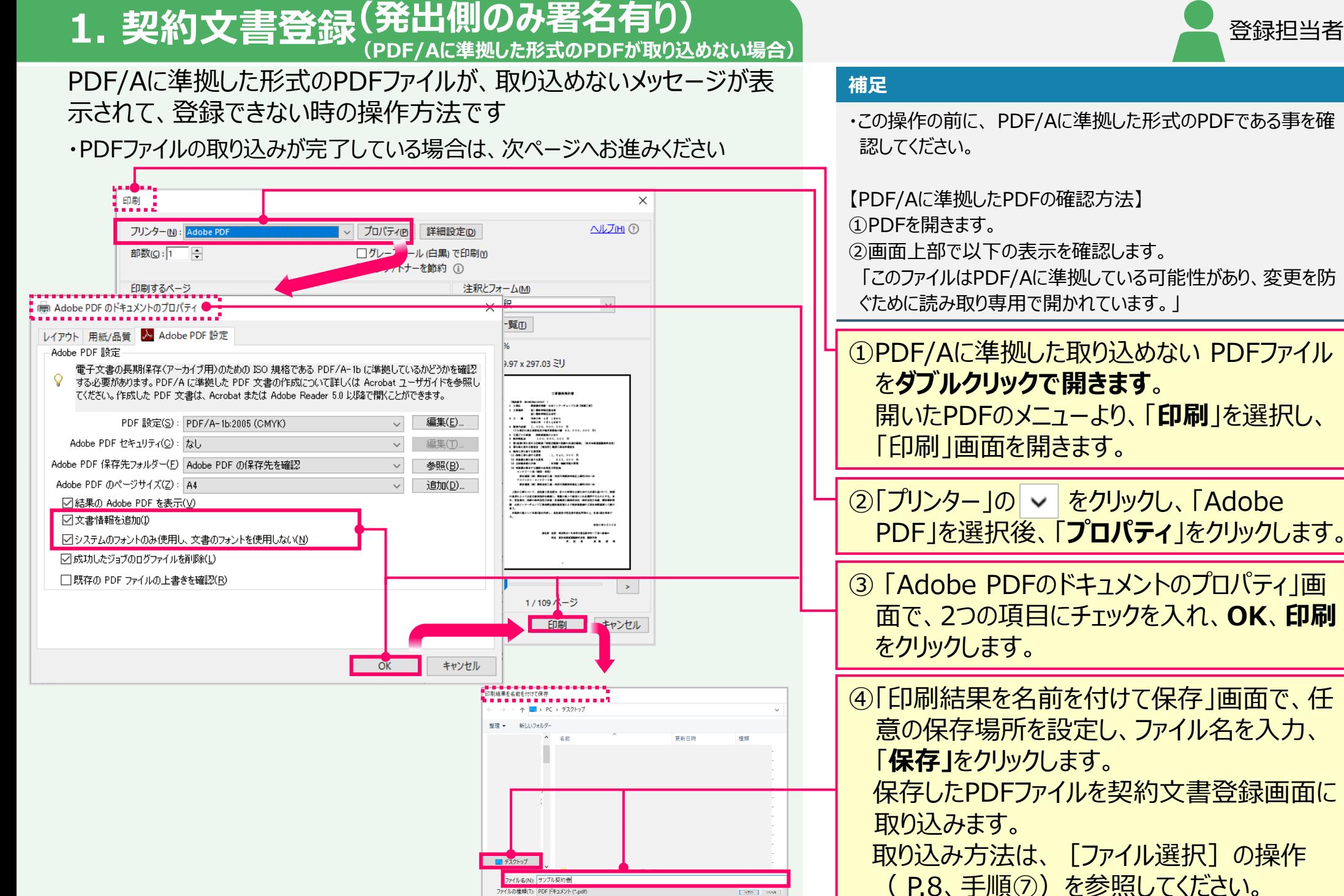

**14**

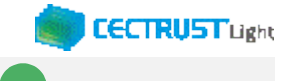

# **2. 通知メール受領(発出側のみ署名有り)** 署名者

### 通知メールを確認します

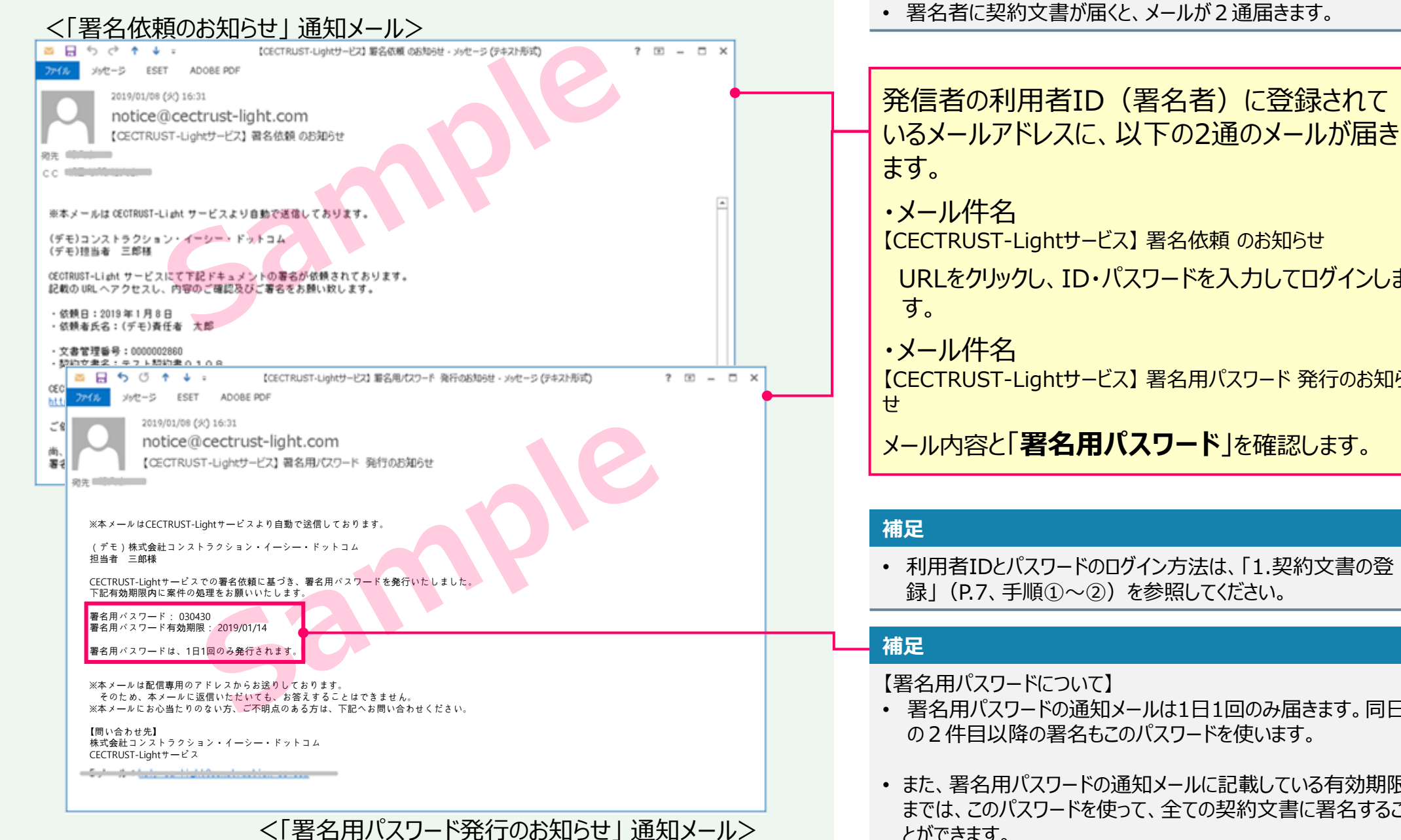

【CECTRUST-Lightサービス】 署名依頼 のお知らせ URLをクリックし、ID・パスワードを入力してログインしま 【CECTRUST-Lightサービス】 署名用パスワード 発行のお知ら メール内容と「**署名用パスワード**」を確認します。

• 利用者IDとパスワードのログイン方法は、「1.契約文書の登 録| (P.7、手順①~2) を参照してください。

**補足**

- 署名用パスワードの通知メールは1日1回のみ届きます。同日 の2件目以降の署名もこのパスワードを使います。
- また、署名用パスワードの通知メールに記載している有効期限 までは、このパスワードを使って、全ての契約文書に署名するこ とができます。

# **3. 契約文書への署名(発出側のみ署名有り)**

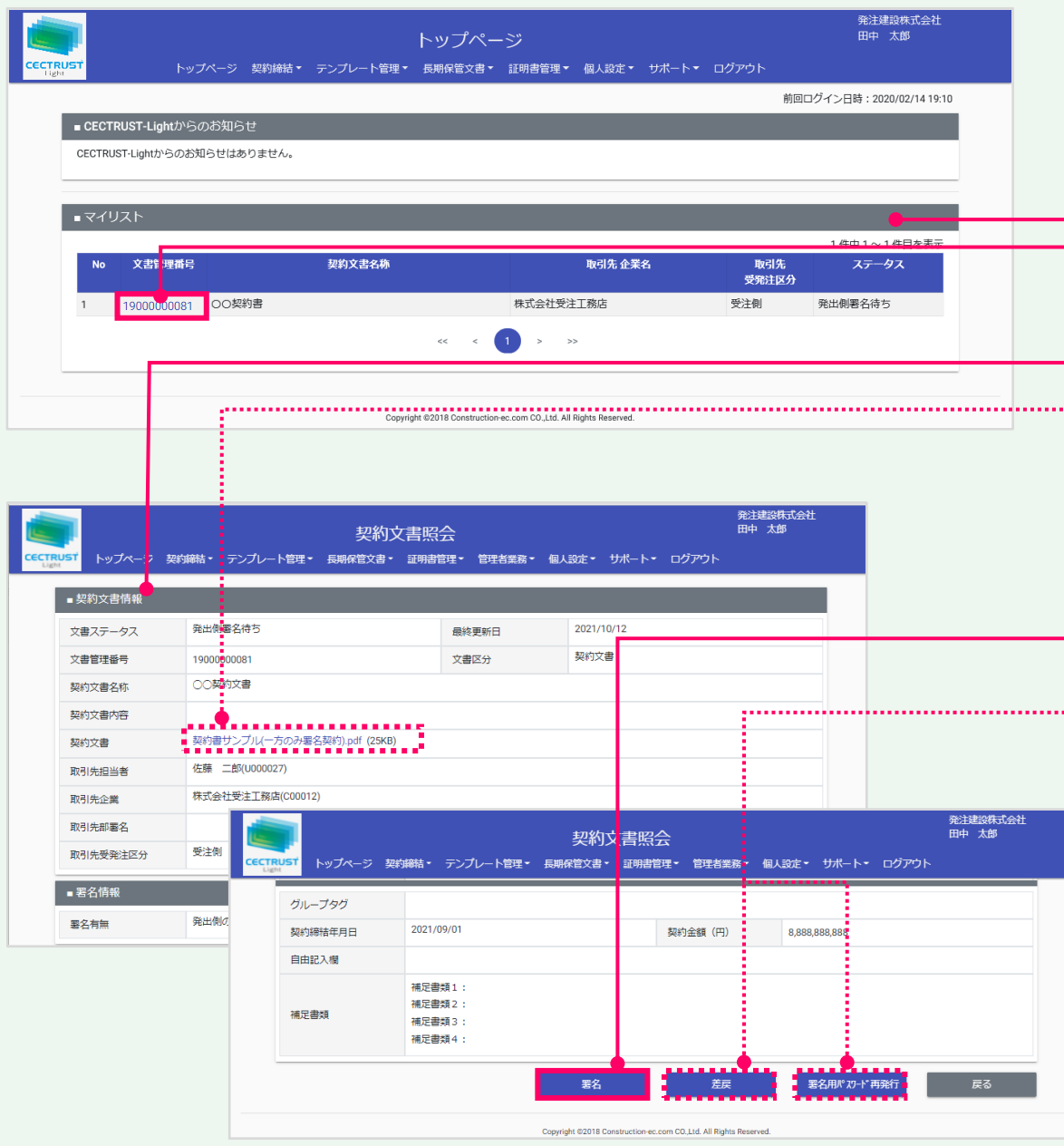

署名者が契約文書に署名します <mark>①署名者がログインすると、 「トップページ] 画</mark> 面の「**マイリスト**」に、「ステータス」は署名待ち の契約文書が表示されています。

署名者

**CECTRUST Light** 

②該当文書の[**文書管理番号**]をクリックしま す。[契約文書照会]画面が表示されます。

③契約文書情報と、契約文書のPDFファイルの 内容を確認します。

#### **補足**

. . . . . . . . . . . . . .

. . . . . . . . . . . . .

• 契約文書のPDFファイルは、「契約文書」の**契約文書名**をク リックして確認できます。

④問題がなければ、画面最下部の[**署名**]を クリックします。

#### **補足**

【署名用パスワード再発行機能について】

- **署名用パスワードの有効期限が切れた場合、署名用パス ワードが不明になった場合**は、[署名用パスワード再発行] をクリックすると再発行したパスワードがメールで届きます。
- 再発行した署名用パスワードで署名してください。

#### 【差戻機能について】

• [差戻]をクリックすると、登録担当者に「文書差し戻しのお 知らせ」メールが送信され、契約文書のステータスが「下書き」 になります。

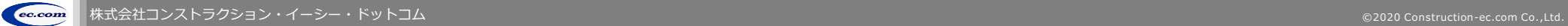

## **3. 契約文書への署名(発出側のみ署名有り)**

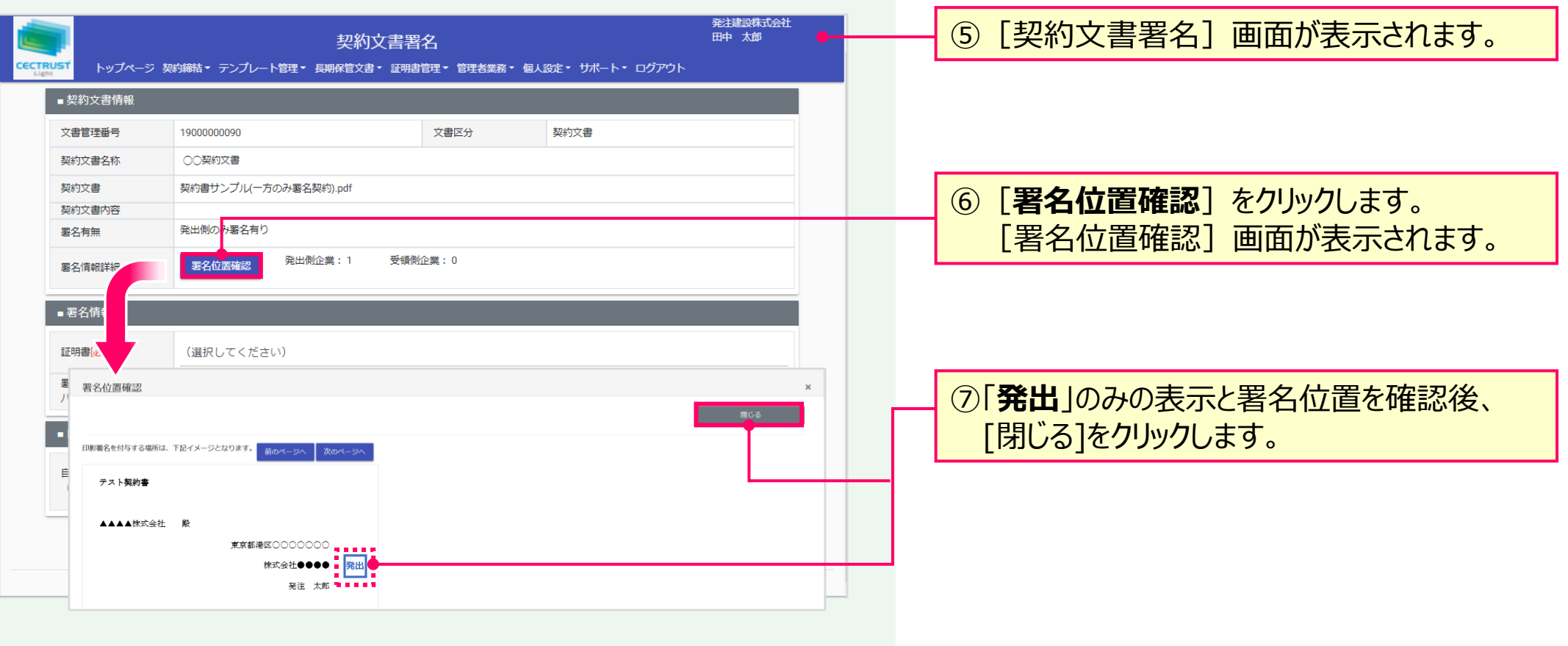

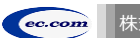

署名者

**CECTRUSTUght** 

## **3. 契約文書への署名(発出側のみ署名有り)**

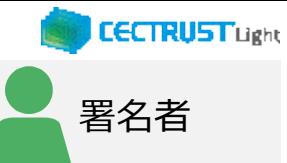

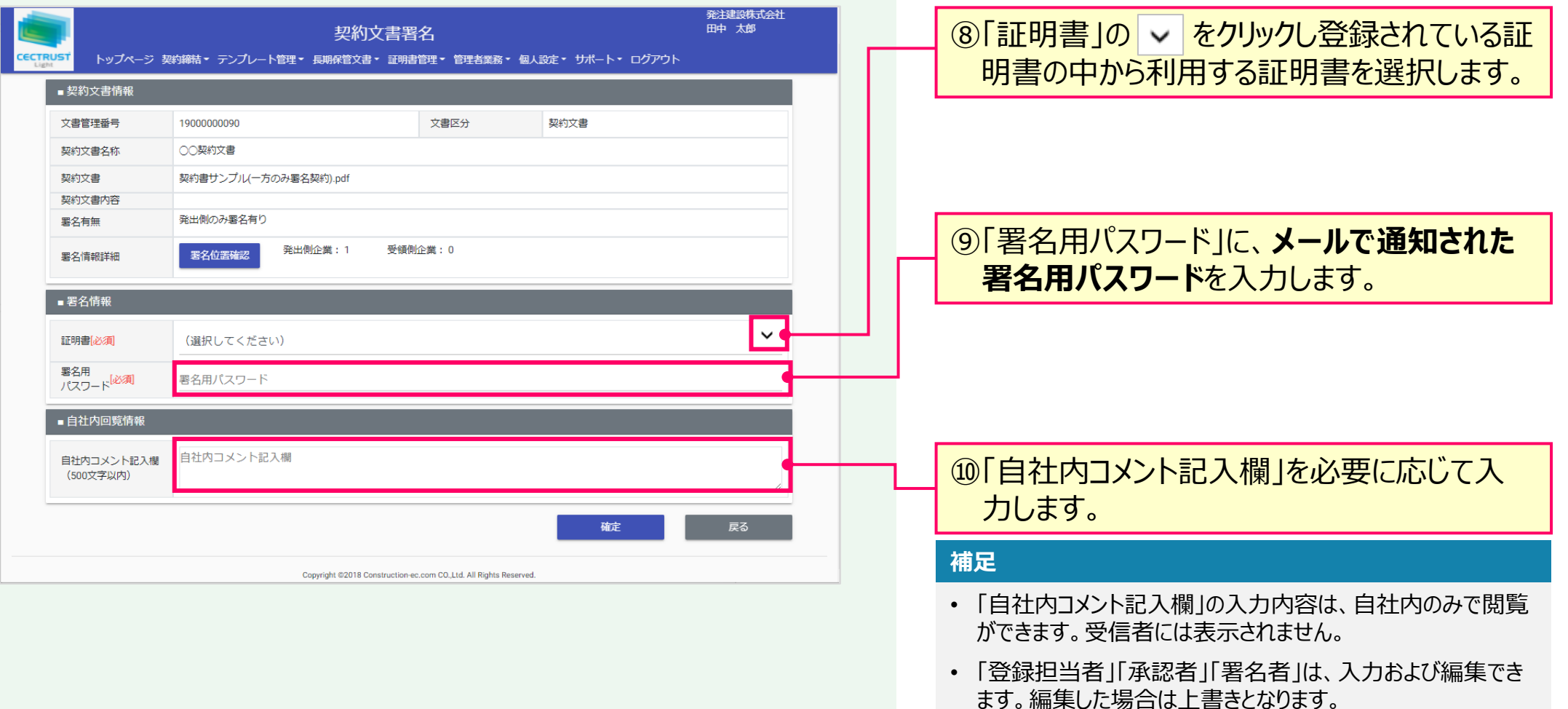

- 「参照者」は、閲覧のみです。編集できません。
- 長期保管文書に保管後は、閲覧のみです。編集できません。

## **3. 契約文書への署名(発出側のみ署名有り)**

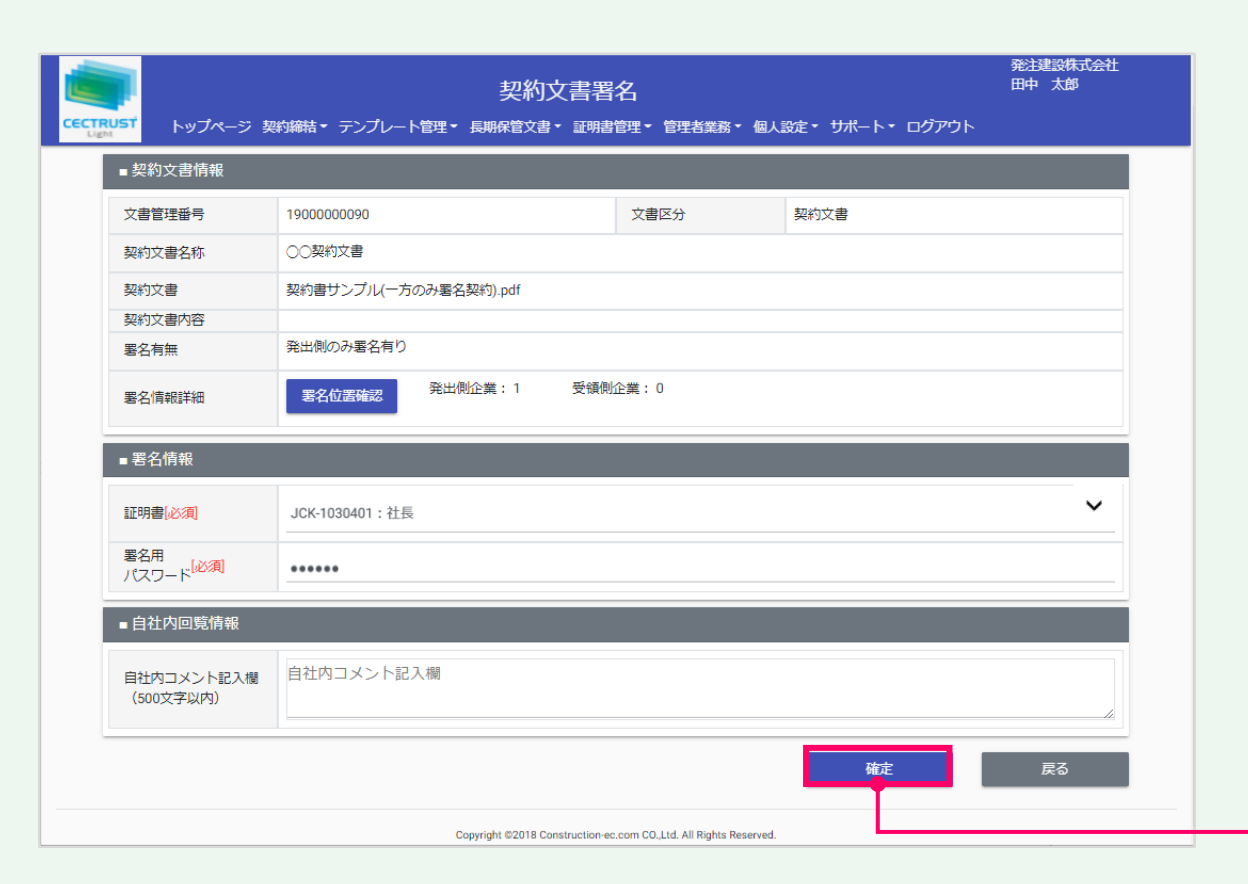

⑪[契約文書署名]画面最下部の[**確定**] をクリックします。

署名者

**CECTRUST Light** 

#### **注意**

• [確定]クリック後「証明書有効性確認の操作が未完了です。 証明書管理メニューより証明書有効性確認を選択し証明書 有効性確認の操作を実行してください。」と表示された場合は、 「証明書有効性確認」の操作が未完了です。 P.4の操作を完了後、再度署名操作を実行してください。

#### **補足**

【[確定]クリック後の流れ】

- [確定] をクリックすると署名が完了し、[トップページ]画 面が表示されます。
- 署名完了後、契約文書は受信者に届きます。

【契約締結までの流れ】

- 受信者が、受取確認の操作を実行すると、契約締結となりま す。
- 契約締結後は、メールが届きます。メールは次ページを参照し てください。

## **3. 契約文書への署名(発出側のみ署名有り)**

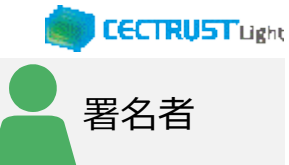

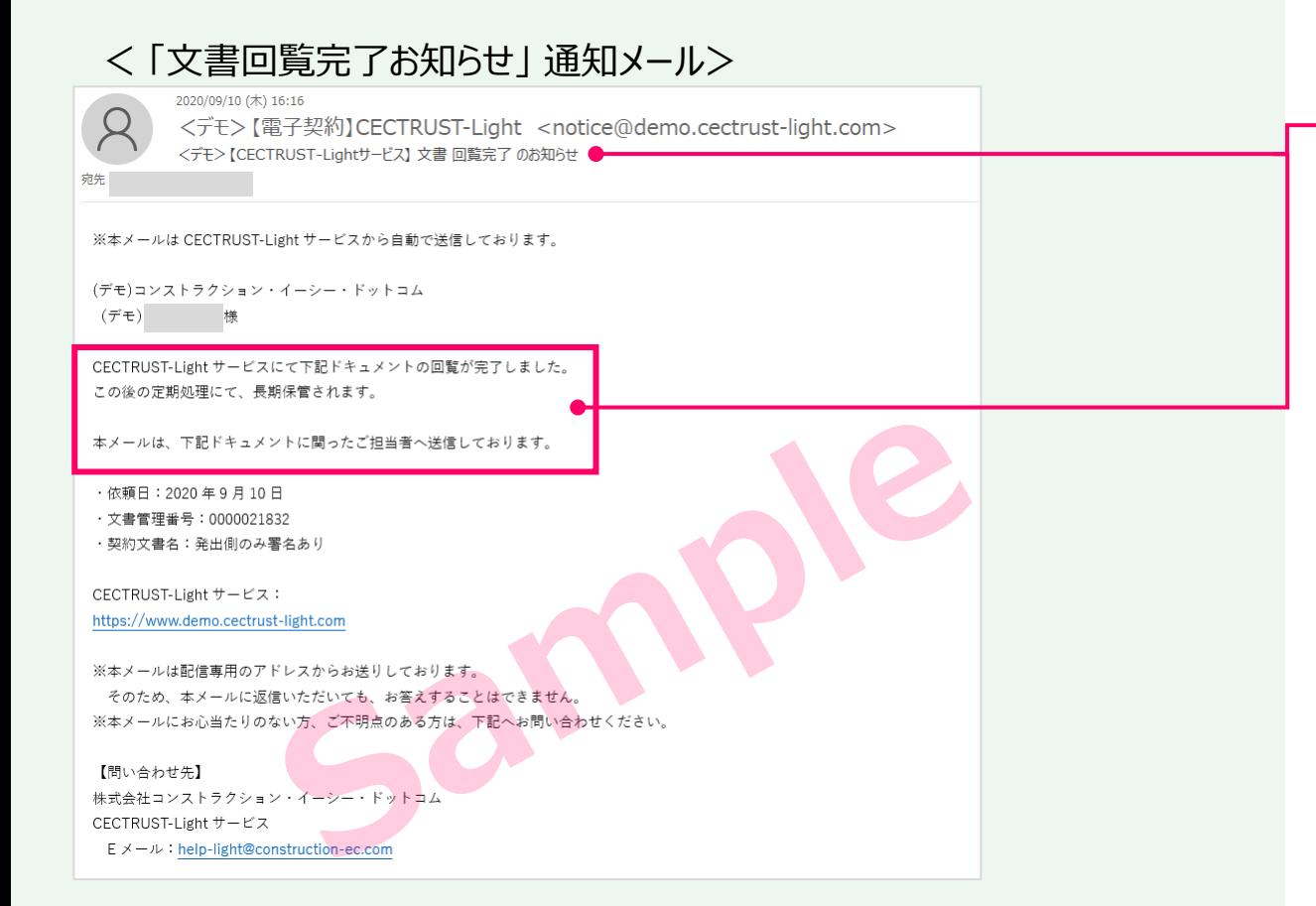

このメールは、受信者が受取確認の操作を実行 し、契約文書が契約締結となった事をお知らせ しています。

この契約に関わった利用者宛(発信者、受信 者ともに)にメールが届きます。

· メール件名:

【CECTRUST-Lightサービス】 文書回覧完了 のお知らせ

#### **補足**

- 契約締結の契約文書は、契約文書検索/一覧画面で確 認できます。
- 契約文書検索/一覧画面の操作は、P.32~P.33を参照し てください。

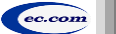

## **契約締結の流れ(受領側のみ署名有り)**

契約締結は、発信者の登録担当者、承認者によって行います (承認者は必要に応じて設定します)

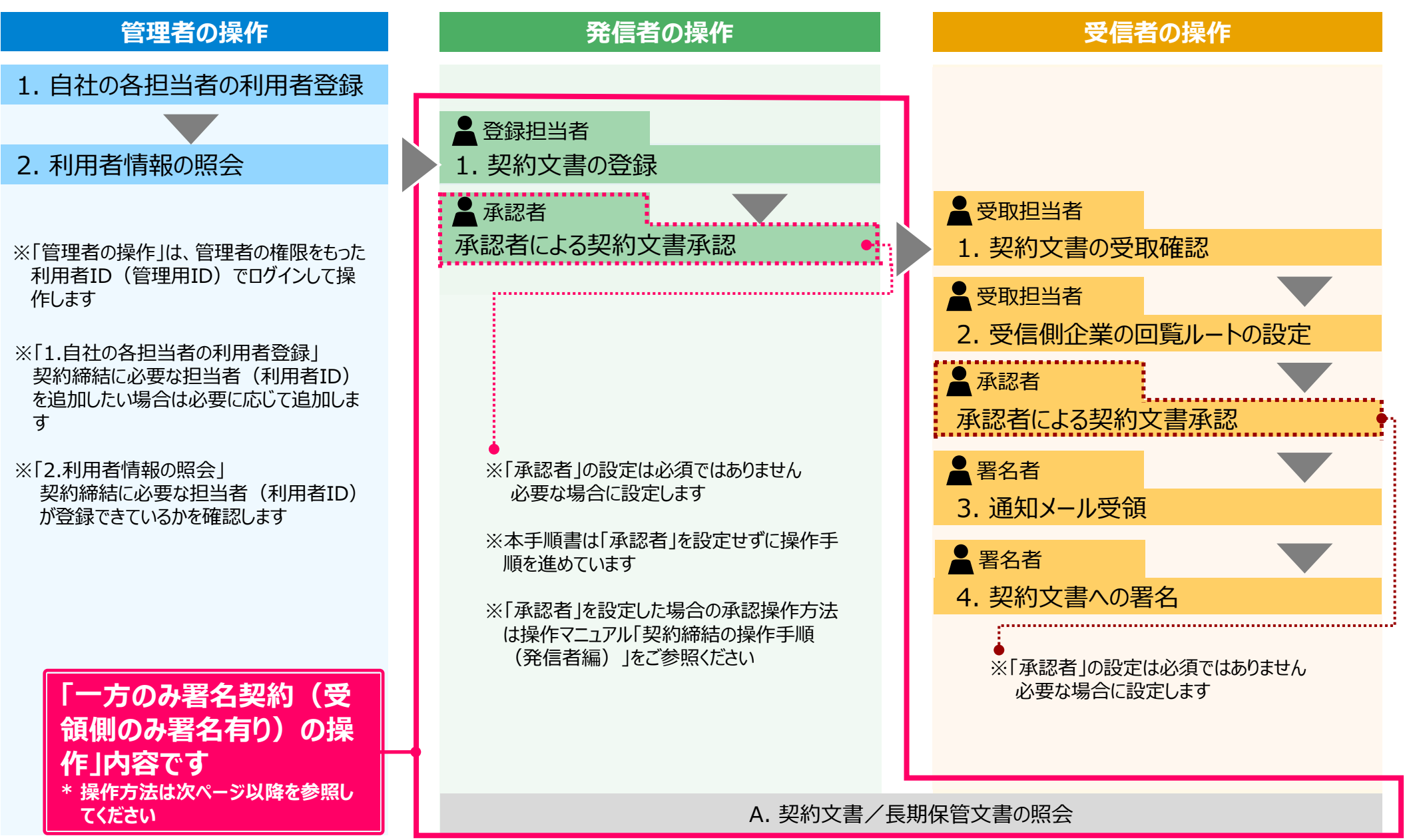

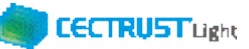

## 1. 契約文書の登録(受領側のみ署名有り) │ スコン スポン 全 金録担当者

### 登録担当者が契約文書を登録します

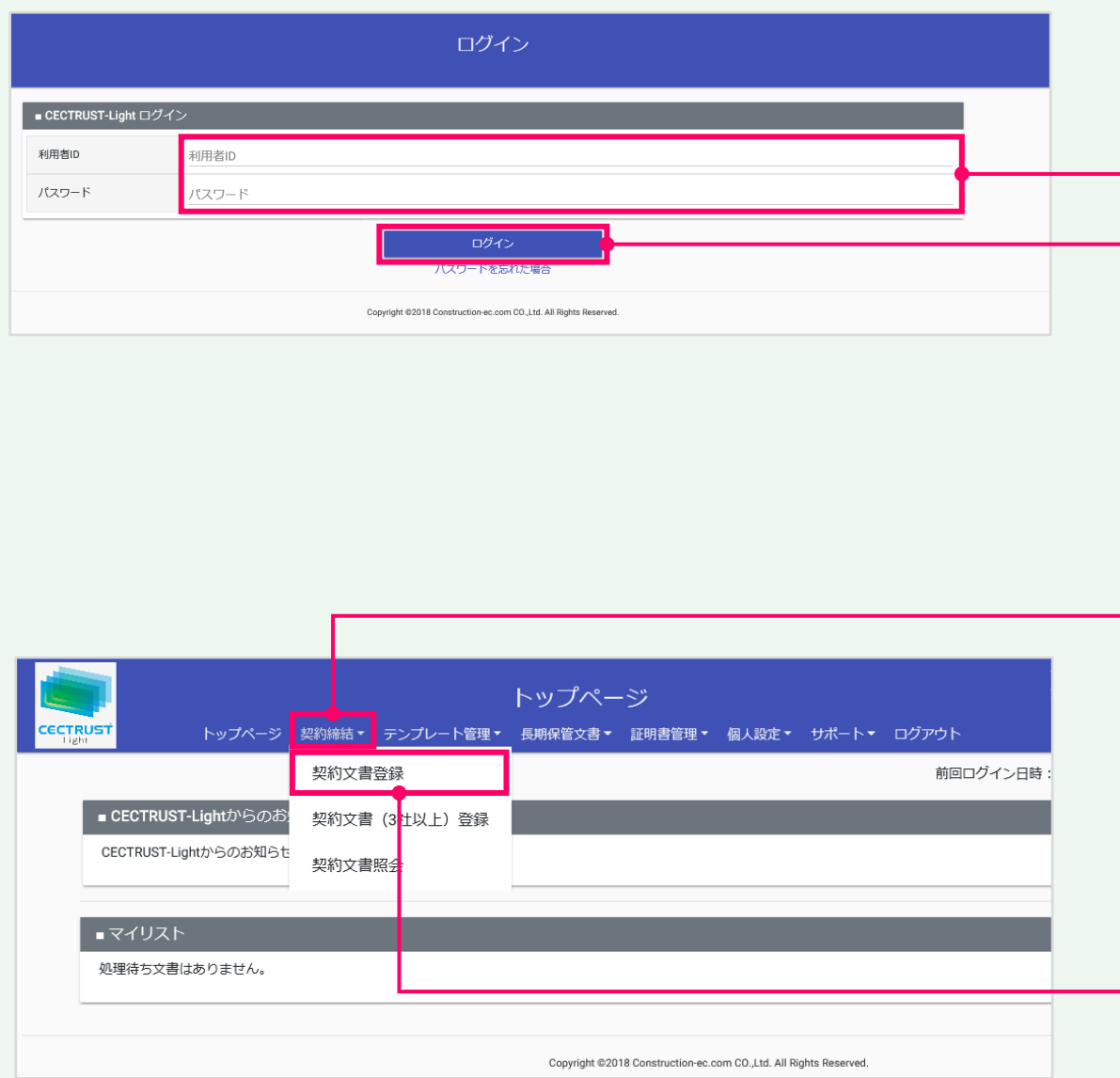

### ①「利用者ID」、「パスワード」を入力します。

## ②[ログイン]をクリックします。

#### **補足**

契約文書の登録には、以下のID、パスワードが必要です。

- ログインする利用者ID、パスワード
- 契約文書を送信する相手(受信者)の企業ID、利用者 ID

#### **注意**

- 発行された利用者IDと初回ログインパスワードで最 初のログインを行った場合、「パスワード変更]画 面が表示されます。
- P.3の手順に従い、初回パスワードを変更してくださ い。

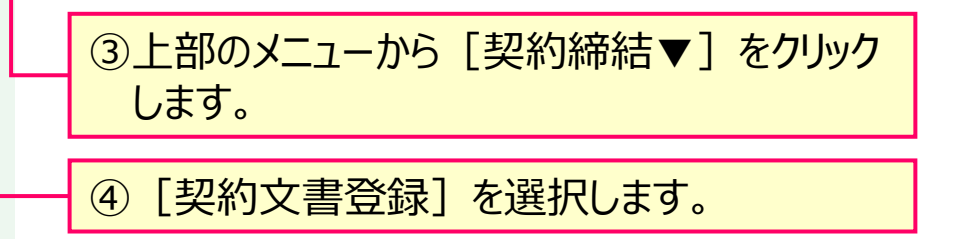

**22**

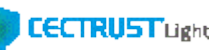

## 1. 契約文書の登録(受領側のみ署名有り) │ スコン スコン スコン 全録担当者

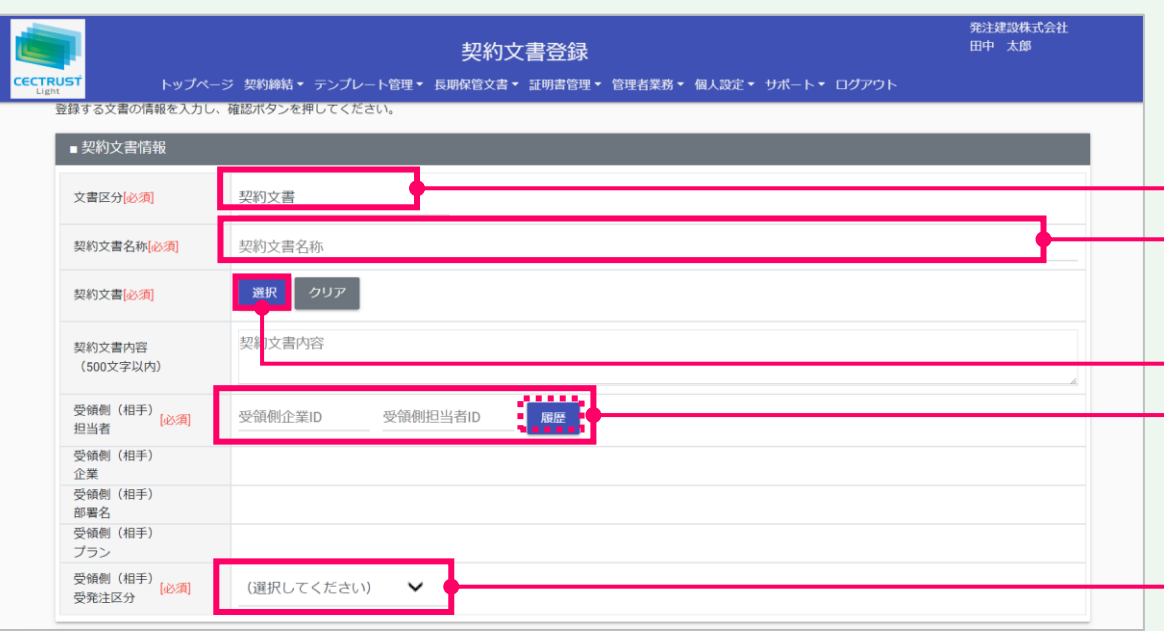

#### **ご確認ください**

- ・ご自身の利用プランとお取引先のプランでCECTRUST-Lightを利用いただけない場合 は、 [契約文書登録]画面でメッセージが表示され、契約文書の登録ができません。
- ・利用いただけないプランは、P.37「■ 自社プランとお取引先プランごとのご利用料金負 担」でご確認いただけます。
- ・ご不明点は、弊社までメールでお問合せください。(help-light@construction-ec.com)

### 契約文書情報を入力します ⑤ 「文書区分」が「契約文書」になっていることを 確認します。

#### **補足**

- 契約書以外の文書(見積書、納品書等)を登録する場合 は、「文書区分」の「その他」を選択します。
- ⑥「契約文書名称」に、契約文書の名称を入 力します。
- ⑦[**選択**]をクリックし、契約文書のPDFファイ ルを選択します。

#### **注意**

• 契約文書は、「PDF/A」に準拠した形式以外を選 択(登録)できません。

「PDF/A」に準拠した形式の作成は、P.13「注意」を 参照してください。

⑧「受領側(相手)担当者」に、相手側の受 取担当者の企業IDと利用者IDを入力します。 「**履歴**」から以前に指定した利用者を選択す ることもできます。

#### **補足**

- 企業IDと利用者IDを入力すると、相手の氏名、企業名、部 署名、プランが表示されます。
- 企業IDと利用者IDの両方を入力しないと表示されません。
- |⑨「受領側(相手)受発注区分」の ▽ をク リックし、相手側の立場を選択します。

## **1. 契約文書の登録(受領側のみ署名有り) → インストランス → 全番録担当者**

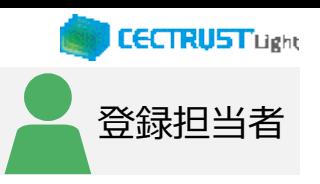

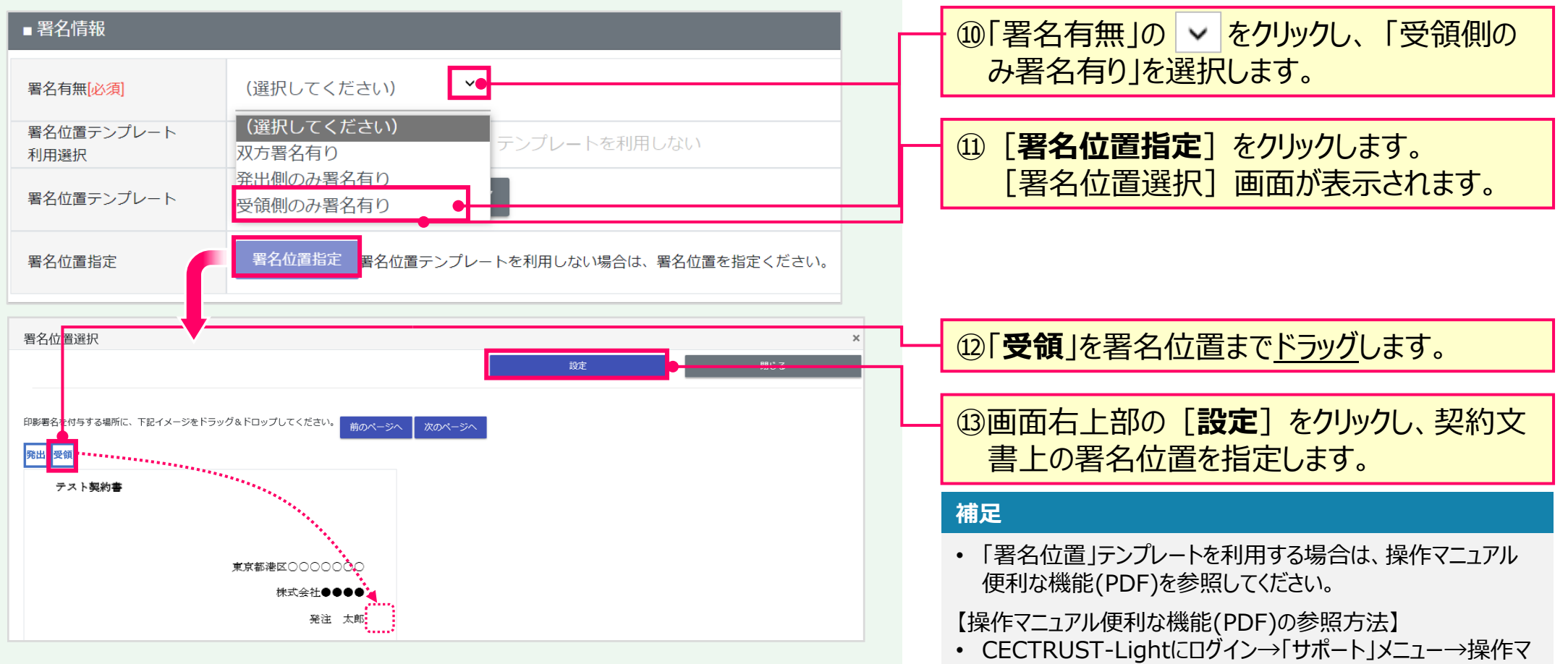

ニュアル→便利な機能(PDF)「テンプレートの使い方」

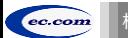

## **1. 契約文書の登録(受領側のみ署名有り) → インストランス → 全番録担当者**

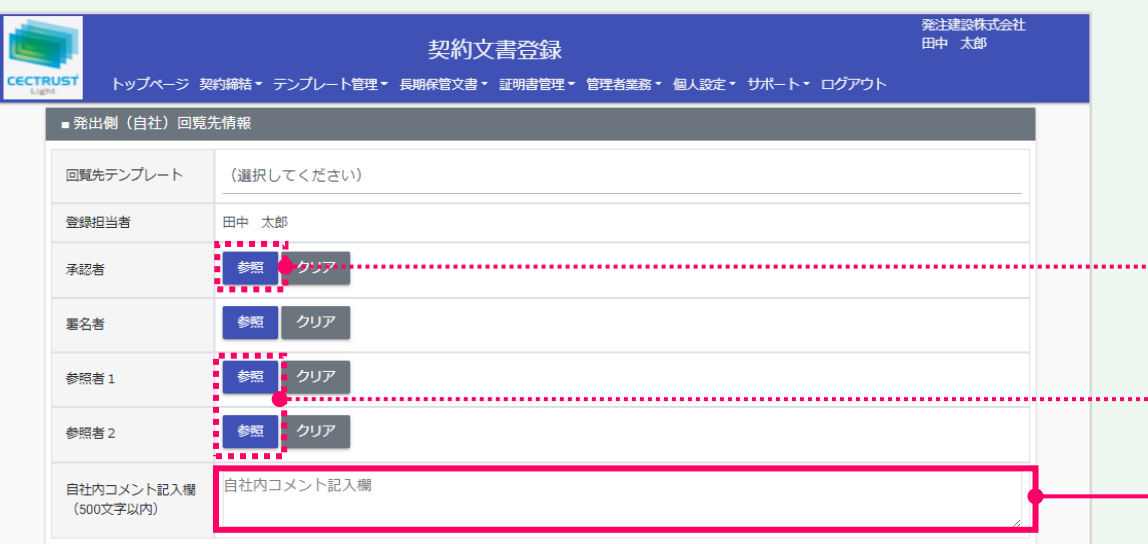

#### **補足**

. . . . . . . . . .

<u>. . . . . . . . .</u>

- 必要に応じて「承認者」「参照者」の[参照]をクリックし、発 出側の回覧先を選択します。
- 回覧先の設定は、自社に登録のある利用者IDを設定してく ださい。(削除した利用者IDは設定できません。)
- **「承認者」「参照者」の設定は必須ではありません。** (本手順書は「承認者」「参照者」を設定していません。)

⑭「自社内コメント記入欄」を必要に応じて入 力します。

#### **補足**

- 「自社内コメント記入欄」の入力内容は、自社内のみで閲覧 ができます。受信者には表示されません。
- 「登録担当者」「承認者」「署名者」は、入力および編集でき ます。編集した場合は上書きとなります。
- 「参照者」は、閲覧のみです。編集できません。
- 長期保管文書に保管後は、閲覧のみです。編集できません。

**CECTRUST Light** 

**25**

## 1. 契約文書の登録(受領側のみ署名有り) │ スコン スポン 全 金録担当者

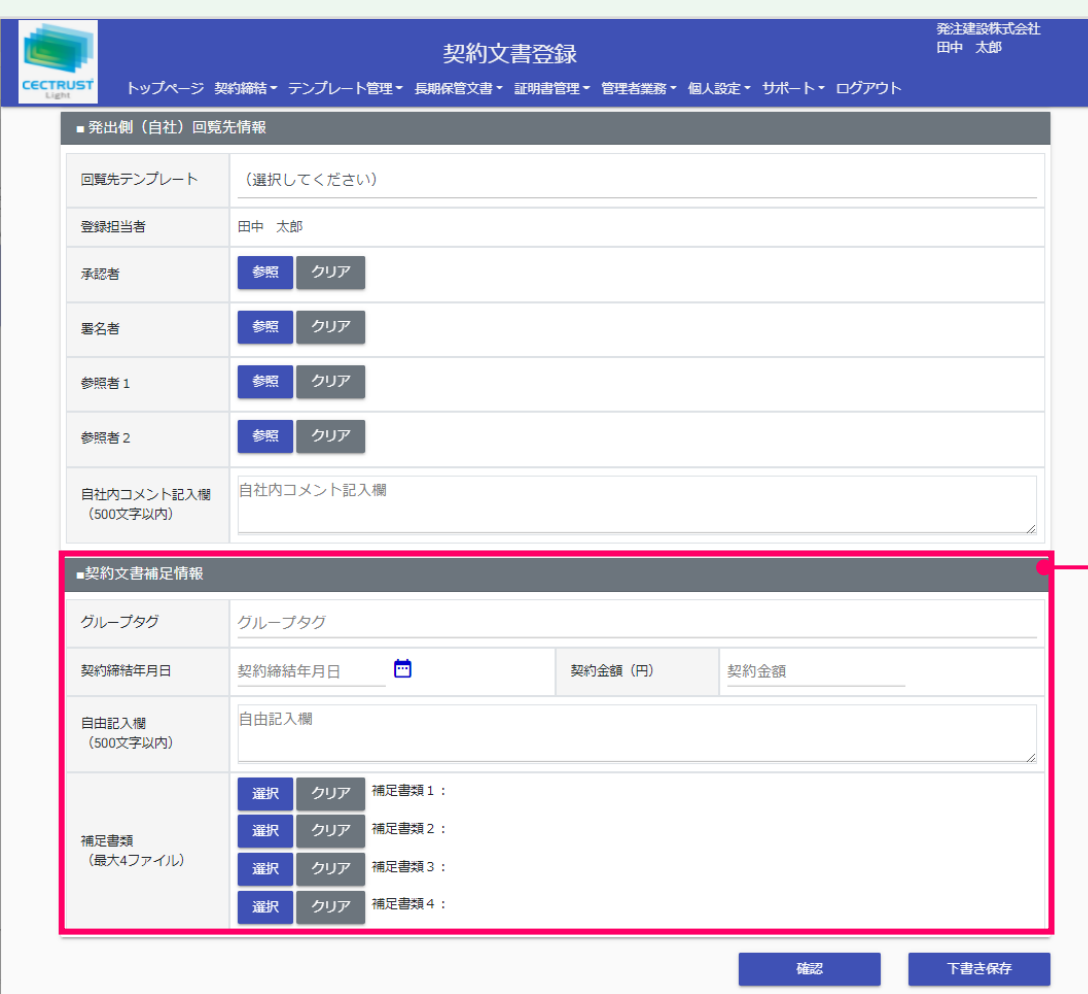

⑮[契約文書補足情報]の項目を必要に応 じて入力します。 ■ 「グループタグ」 文書にタグとして付与したい情報を入力します。あと から検索に利用できます。 ■ 「契約締結年月日」 2021/9/1(入力例)の形式で入力、または、 カレンダーをクリックして日付を選択します。 あとから検索に利用できます。 ■ 「契約金額(円)」 ・半角数字(12桁以内)で入力します。 マイナスの場合は「負記号 (-) +半角数字」 (13桁以内)で入力します。 あとから検索に利用できます。 ・カンマ(,)は確定後に自動で付与されるので、 入力は不要です。 ■ 「自由記入欄」 備考等で自由にご利用いただけます。 ■ 「補足書類」 契約文書と一緒に相手に送付、保管するファイルが ある場合は、5ファイル合計100MB(署名文書を 含む)まで登録できます。

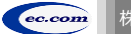

## **1. 契約文書の登録(受領側のみ署名有り) → インストランス → 全番録担当者**

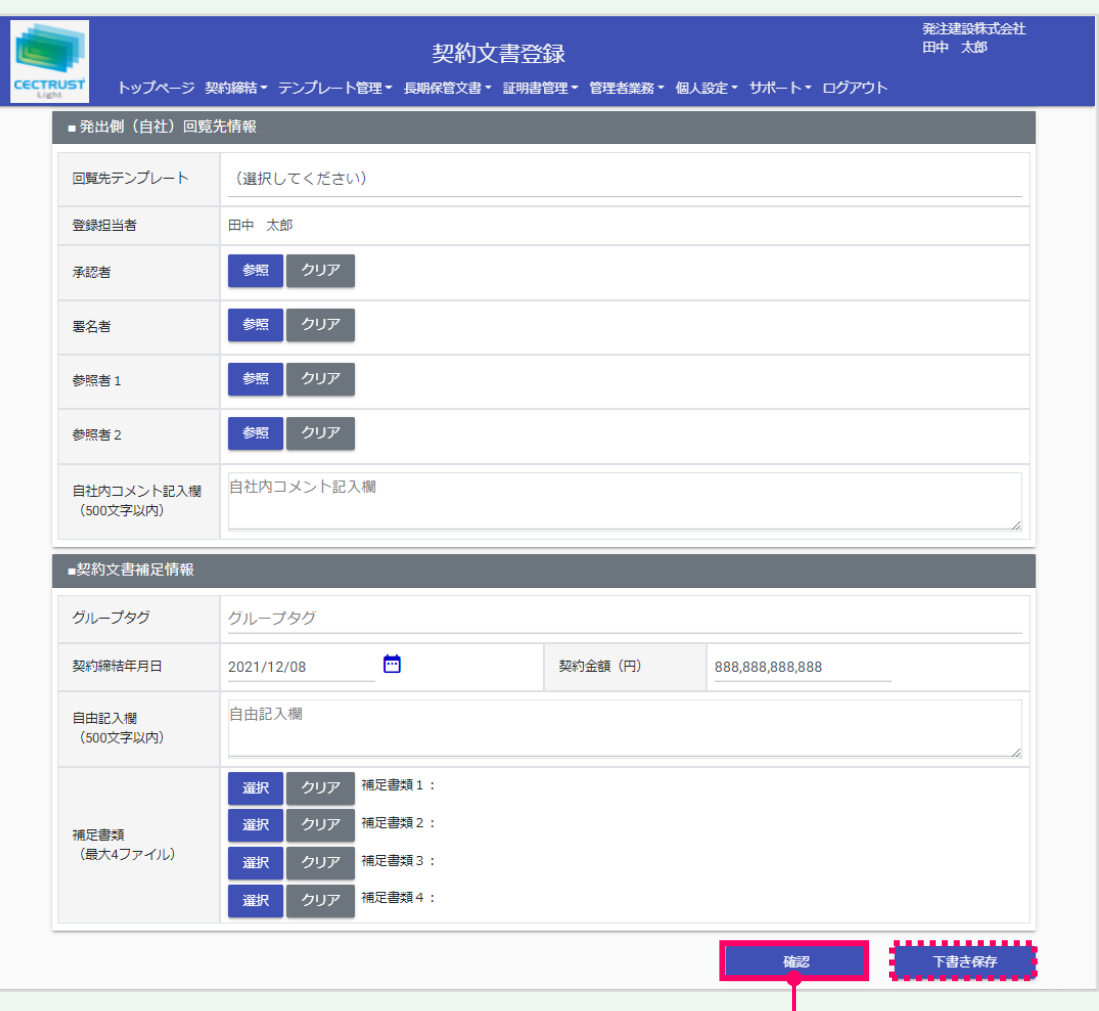

#### **注意**

- [契約文書補足情報]の各項目は、相手先と共 有されます。
- 「グループタグ」「契約締結年月日」「契約金額」欄は、 長期保管文書に保管後、追記、修正できます。

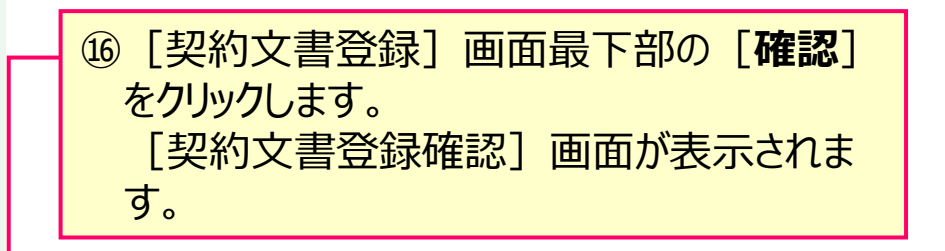

#### **補足**

• [下書き保存]をクリックすると、契約文書を下書きとして保 存します。時間をおいて再度契約文書を変更、確定できます。

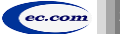

## 1. 契約文書の登録(受領側のみ署名有り) │ スコン ショーン → 全録担当者

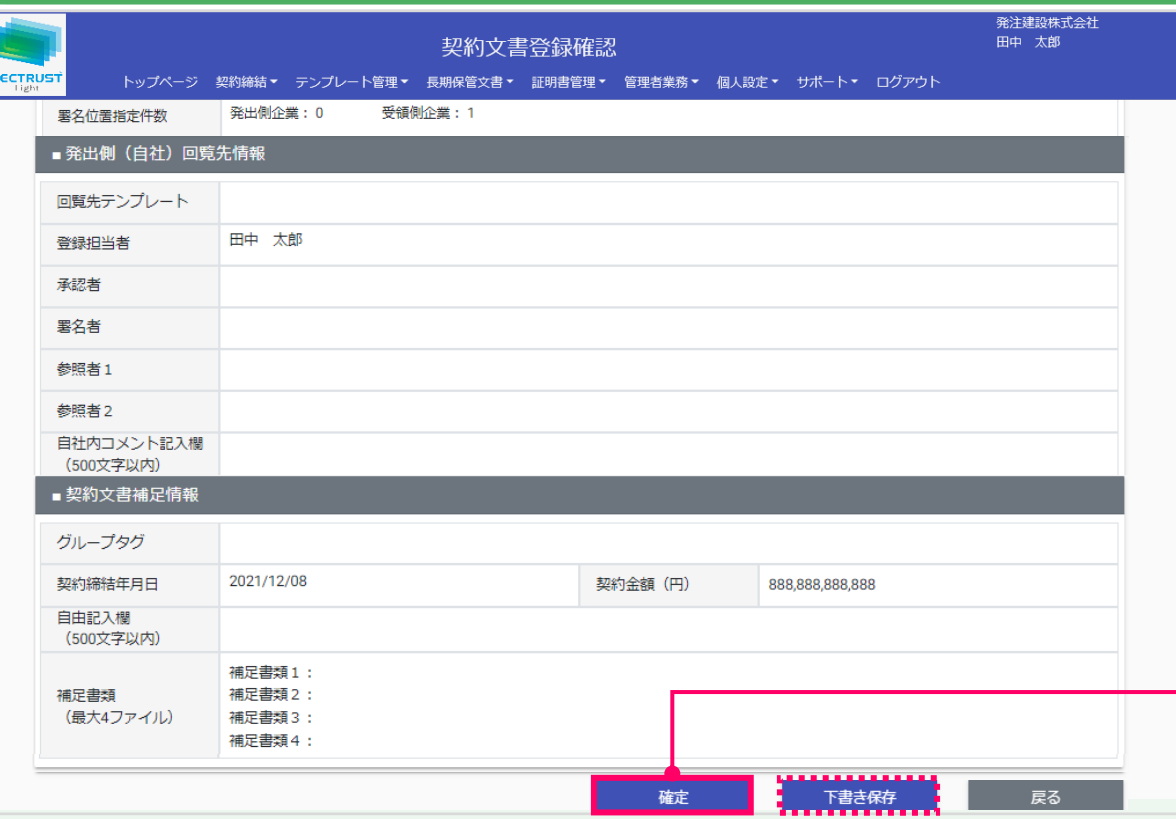

#### **ご確認ください**

・ ご自身の利用プランとお取引先のプランが、片方課金プランの場合は「契約文書登 録確認]画面で以下のメッセージが表示されます。

「発出側企業と受領側企業の双方に利用料金が発生いたします。了承の上、確定ボタン を押してください。」

#### 「発出側企業と受領側企業の双方に利用料金が発生いたします。了承の上、OKボタンを 押してください。」

- ・ 上記のメッセージは、**発信者/受信者ともにご利用料金が発生**します。 意図しない利用である場合には、操作を進める前に、ご自身の利用プラン及びお相手先 の利用プランを改めてご確認いただくようお願いいたします。
- ・ ご不明点は、弊社までメールでお問い合わせください。(help-light@construction-ec.com)

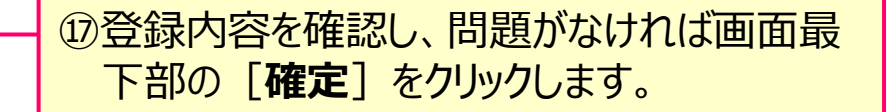

#### **補足**

【[確定]クリック後の流れ】

- [確定]をクリックすると、契約文書の登録が完了し、[トッ プページ]画面が表示されます。
- 「承認者」を設定していない場合は、契約文書は受信者へ届 きます。
- 「承認者」を設定している場合は、承認者へ処理依頼メール が送付されます。

承認者が承認操作を実行後、契約文書は受信者へ届きま す。承認操作は「契約締結の操作手順(発信者編)」を参 照してください。

#### 【契約締結までの流れ】

- 受信者が、契約文書に署名を完了すると、契約締結となりま す。
- 契約締結後は、メールが届きます。 メールは次ページを参照 してください。

#### **注意**

「確定]または「下書き保存1クリック後、「不正な PDFファイルです」と表示される場合は、P.13「注意」を 参照してください。

## **1. 契約文書の登録(受領側のみ署名有り)**

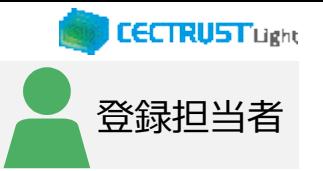

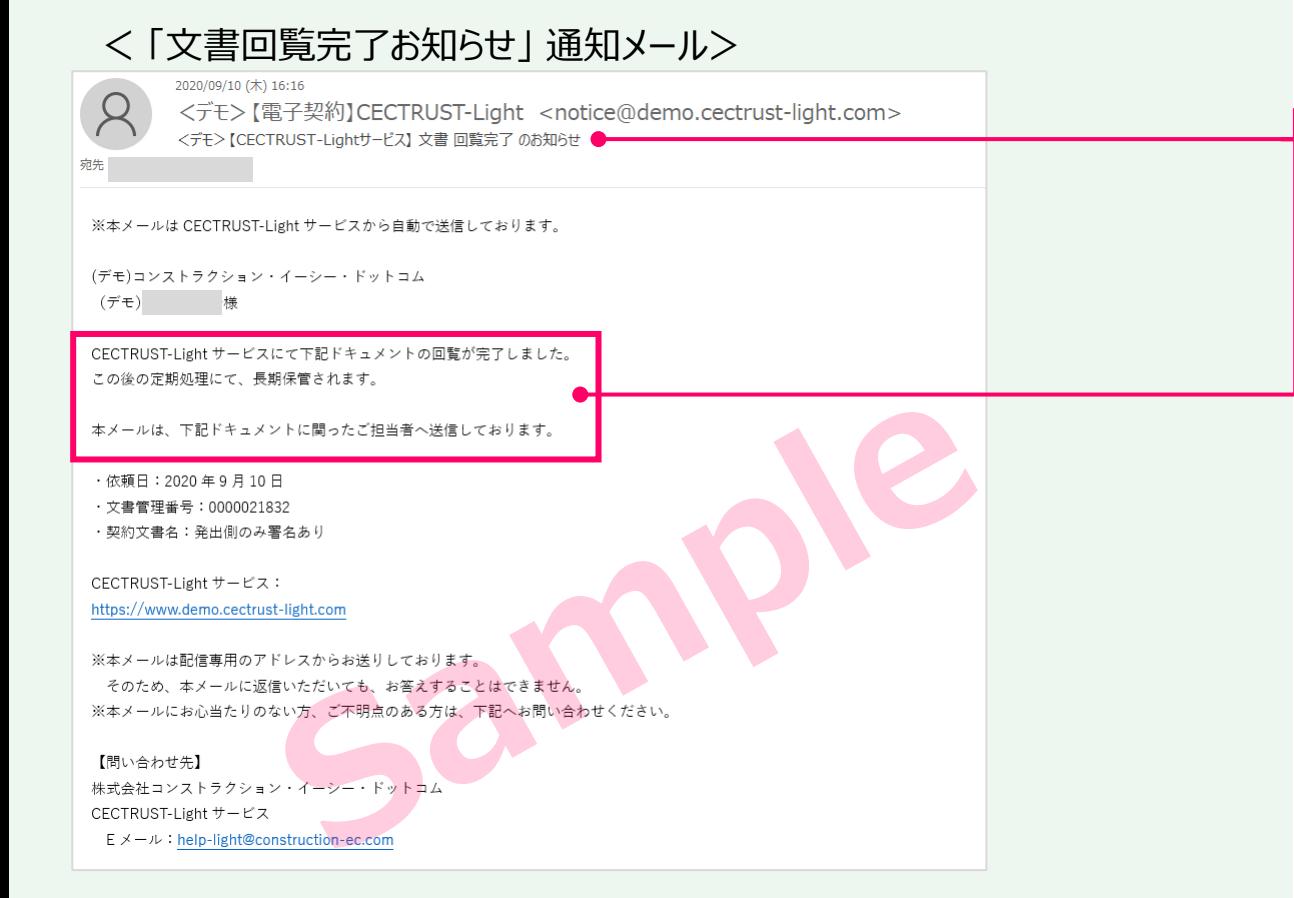

このメールは、受信者が署名を完了し、契約文 書が契約締結となった事をお知らせしています。 この契約に関わった利用者宛(発信者、受信 者ともに)にメールが届きます。 ・メール件名:

【CECTRUST-Lightサービス】 文書回覧完了 のお知らせ

#### **補足**

- 契約締結の契約文書は、契約文書検索/一覧画面で確 認できます。
- 契約文書検索/一覧画面の操作は、P.32~P.33を参照し てください。

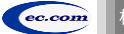

## **A1. 署名がない文書の発信操作**

契約書以外の署名がない文書を発信する操作です

- 文書の発信から受信までの流れ
	- (1) 発信者が文書を登録します
	- (2)受信者が登録された文書の受取確認を実行します
	- (3)受信者が受取確認を実行後、文書は(通常)翌日に長期保管されます
- **■**操作の手順
	- (1)文書を登録します

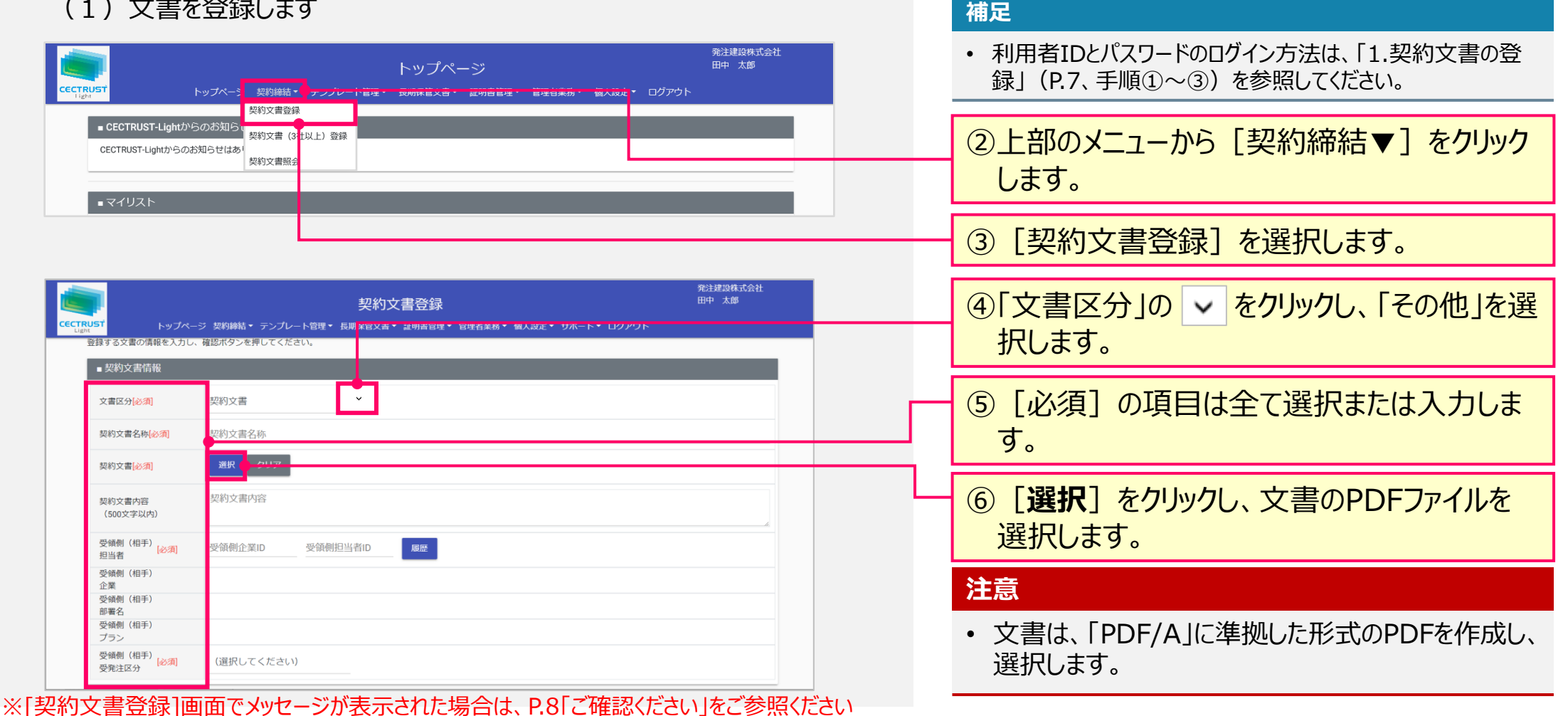

ec.com

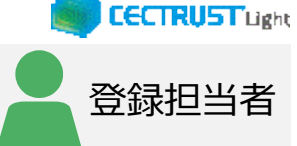

①CECTRUST-Lightサービスにログインします。

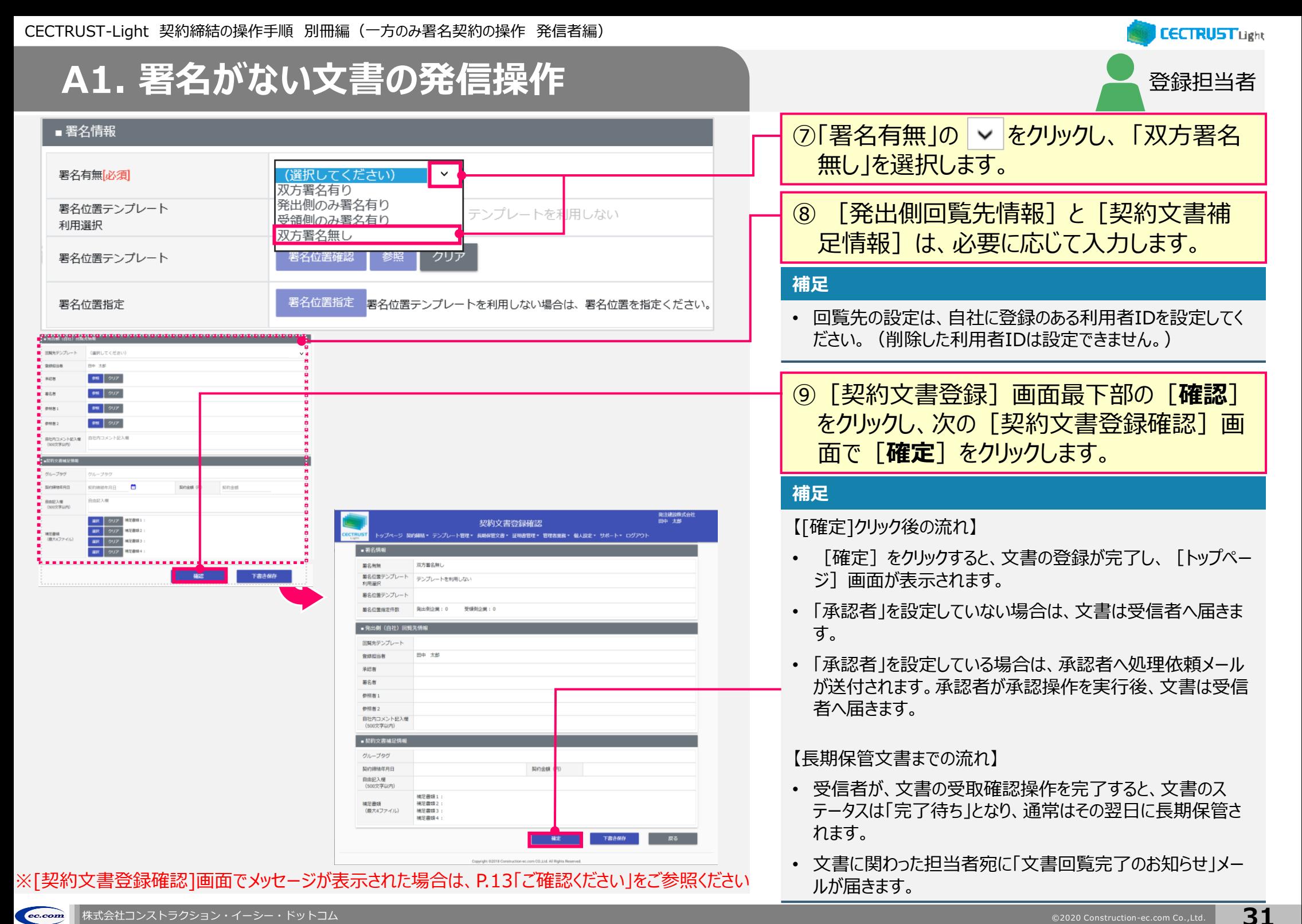

#### **CECTRUST Light A2. 契約文書/長期保管文書の照会** 全担当者 ログインした利用者IDで関わっている契約文書は、処理状況に応じた ①上部のメニューから [契約締結▼] をクリック 操作により「トップページ]画面から照会できます し、 [**契約文書照会**]を選択します。 (A)処理中の契約文書の場合②[契約文書検索/一覧]画面の「契約文 書検索条件」に、絞り込み対象の項目を入 発注建設株式会社 田中 大郎 トップページ トップペー3 契約締結▼ テンプレート管理▼ 長期保管文書▼ 証明書管理▼ 管理者業務▼ 個人設定▼ ログアウト 力または選択します。 ■ CECTRUST-Lightからのお知ら 契約文書 (3社以上) 登録 CECTRUST-Lightからのお知らせはあ ③[**検索**]をクリックします。 契約文書照会 [検索結果画面]が表示されます。 ■ マイリスト 処理待ち文書はありません。 **補足** 【「発出側のみ署名有り」の場合】 発注建設株]<br>田中 太郎 契約文書検索/一覧 • 受信者が受取確認の操作を実行していない場合、契約文 トップページ 「契約締結 ▼ テンプレート管理 ▼ 長期保管文書 ▼ 証明書管理 ▼ 管理者業務 ▼ 個人投走 ▼ サポート ▼ ログア 書の「ステータス]は、「受領側受取確認待ち」です。 精製条件を入力してください • 受信者が受取確認の操作を完了すると「ステータス]が 空间管理器具 文書管理番号 契約文書名称[部分一致] **MISTORIA** 参照 クリア 取引集企業 「完了待ち」になります。 **Bozitanismo** (選択してください)  $7 = -47$ グループタグ開分一致 グループタク 【「受領側のみ署名有り」の場合】 ,,,,,,,,,,,,,,,, • 受信者が署名を完了していない場合、契約文書の[ス 24 年中1 6:24 年円を実示  $3712 + 42$ テータス]は、「受領側署名待ち」です。 32 Hz H 422 32 Hz H428 受信数受取法と 手注册 受信者が署名を完了すると 「ステータス]が「完了待ち」に なります。 【ステータス「完了待ち」について】

• 「完了待ち」後の操作はありません。 定期処理で長期保管文書に移動します。 (通常「完了待ち」になった翌日には長期保管されます。)

▲ 2. 契約文書/長期保管文書の照会 → 全担当者

### (B)定期処理が完了し、長期保管に移動された契約文書の場合

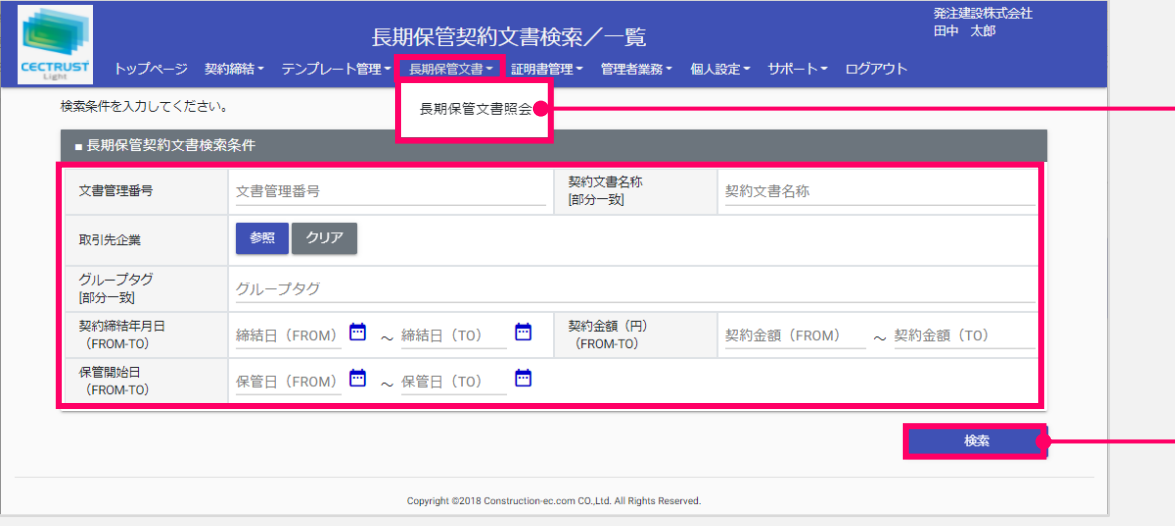

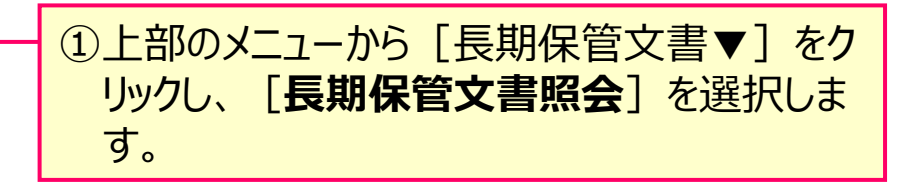

②検索条件を入力または選択し[**検索**]をク リックします。 [検索結果画面]が表示されます。

#### **補足**

[長期保管契約文書検索/一覧]の検索条件には「契約締 結年月日」「契約金額」「保管開始日」の項目があります。

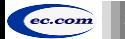

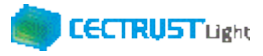

## **A3. 便利な機能一覧**

### CECTRUST-Lightの便利機能の一覧です 操作の詳細は、操作マニュアルページの「便利な機能 (PDF) 」をご参照ください

※操作マニュアルページ <http://www.construction-ec.com/cectrust-light/manual/index.html>

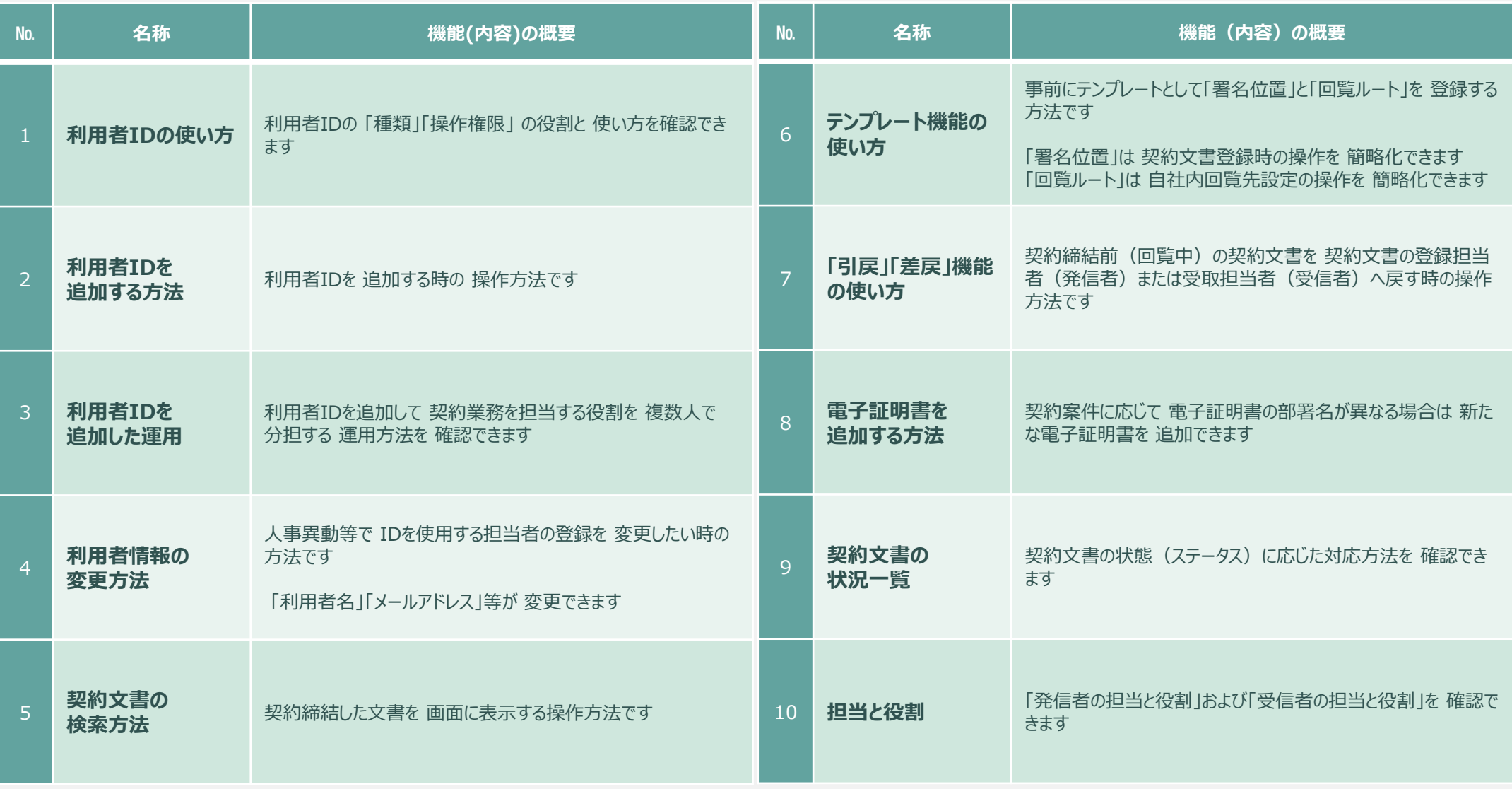

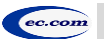

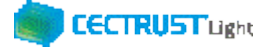

## **A3. 便利な機能一覧**

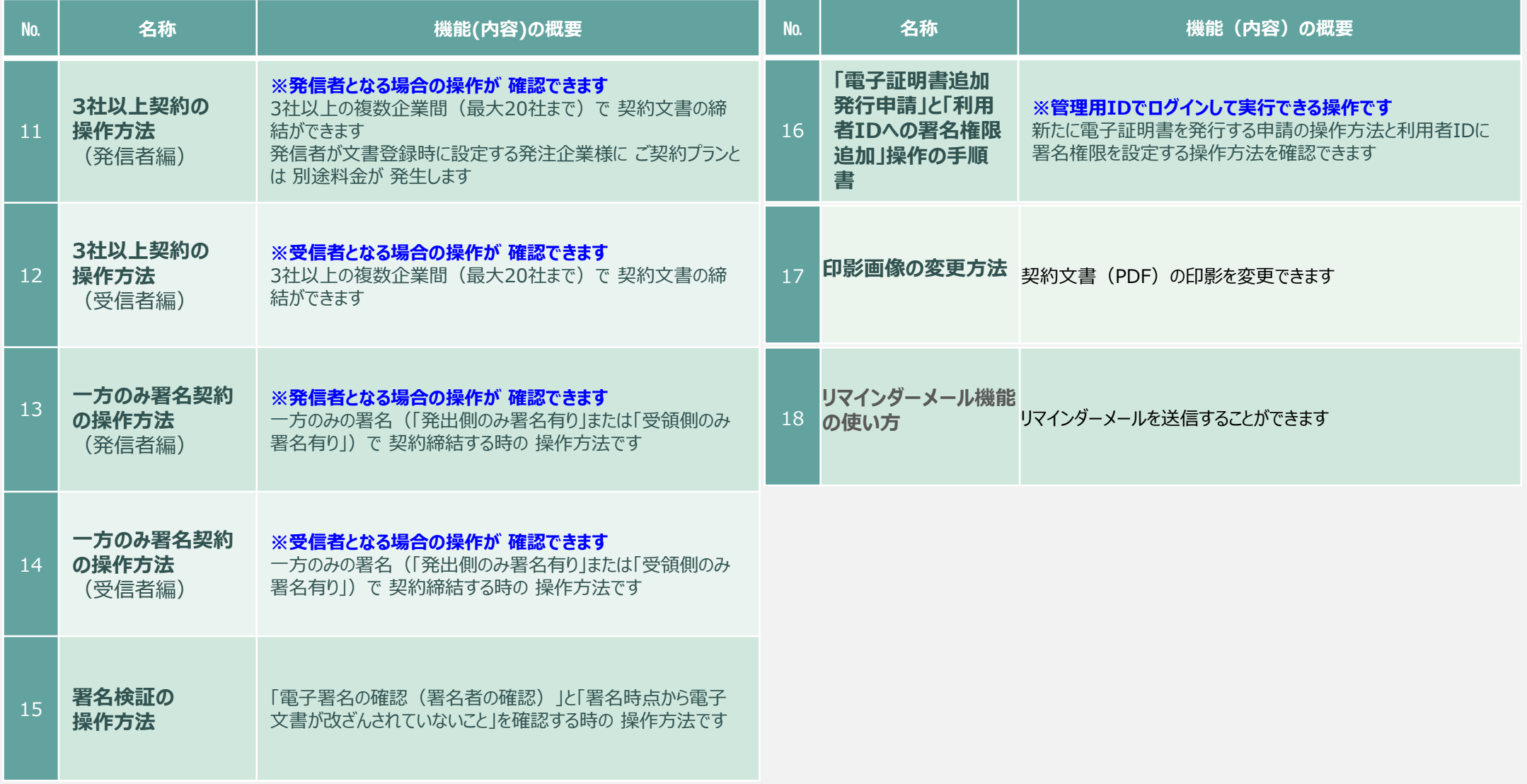

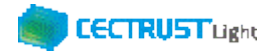

## **A4. オプション機能一覧**

## CECTRUST-Lightのオプション機能の一覧です 操作の詳細は、操作マニュアルページの「オプション機能一覧 (PDF) 」をご参照ください

※操作マニュアルページ <http://www.construction-ec.com/cectrust-light/manual/index.html>

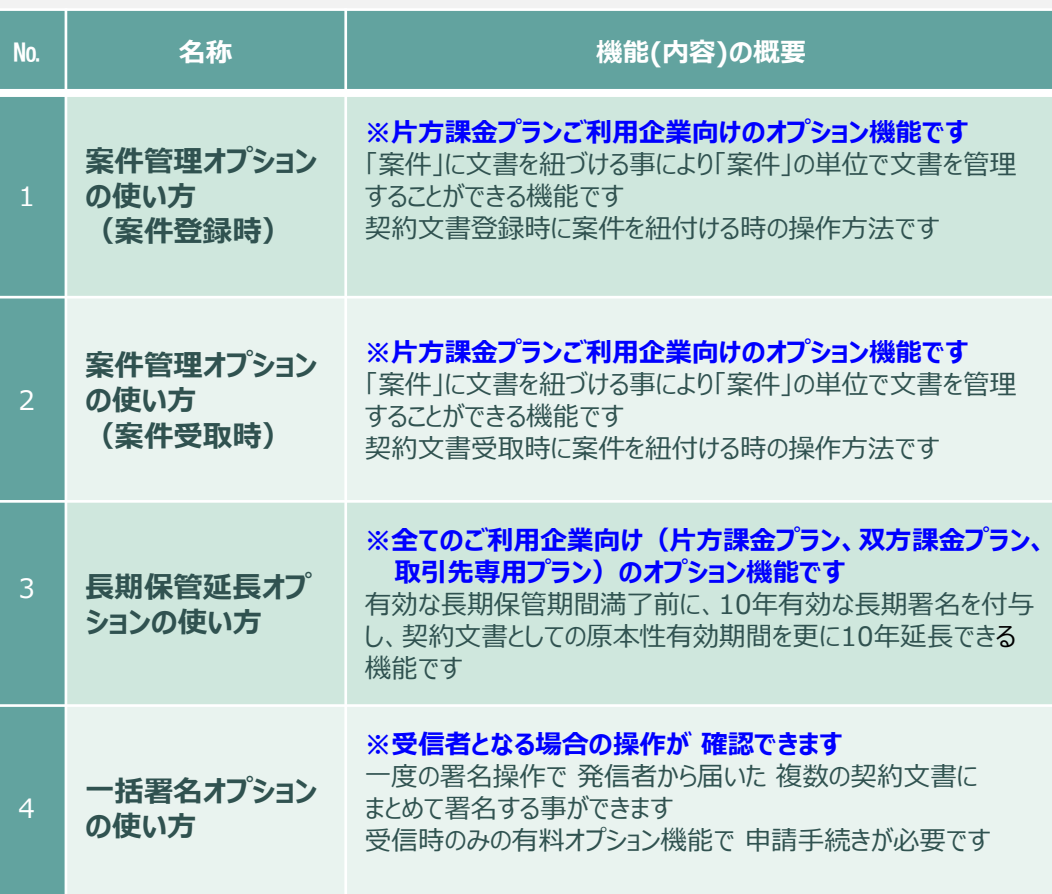

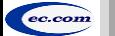

### **CECTRUST Light**

## **A5. ご登録プランとご料金負担**

CECTRUST-Lightサービスには 3つのプランが あります お取引先(お相手方)の プランによって ご利用料金負担が 異なります

料金詳細は利用規約ページの「料金表」を ご確認ください 利用規約ページ: http://www.construction-ec.com/cectrust-light/kiyaku/index.html

### **■CECTRUST-Lightサービスのプラン**

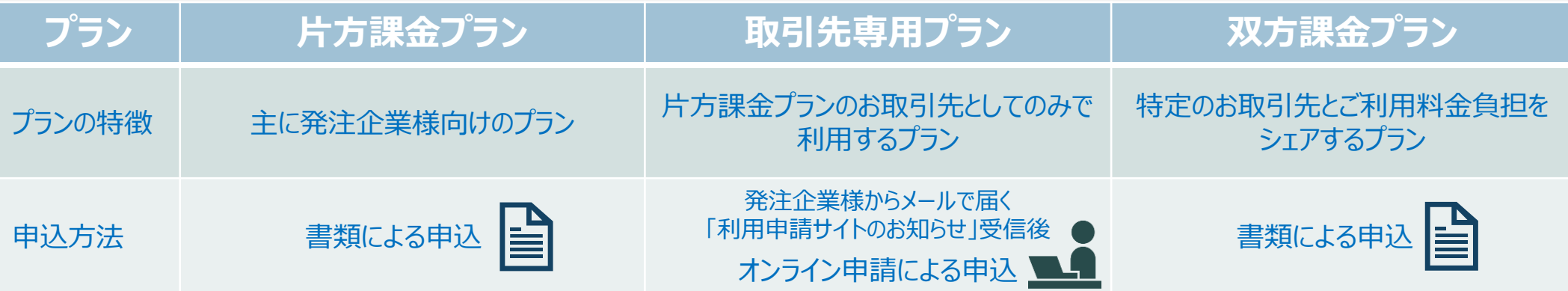

### **■自社プランとお取引先プランごとのご利用料金負担**

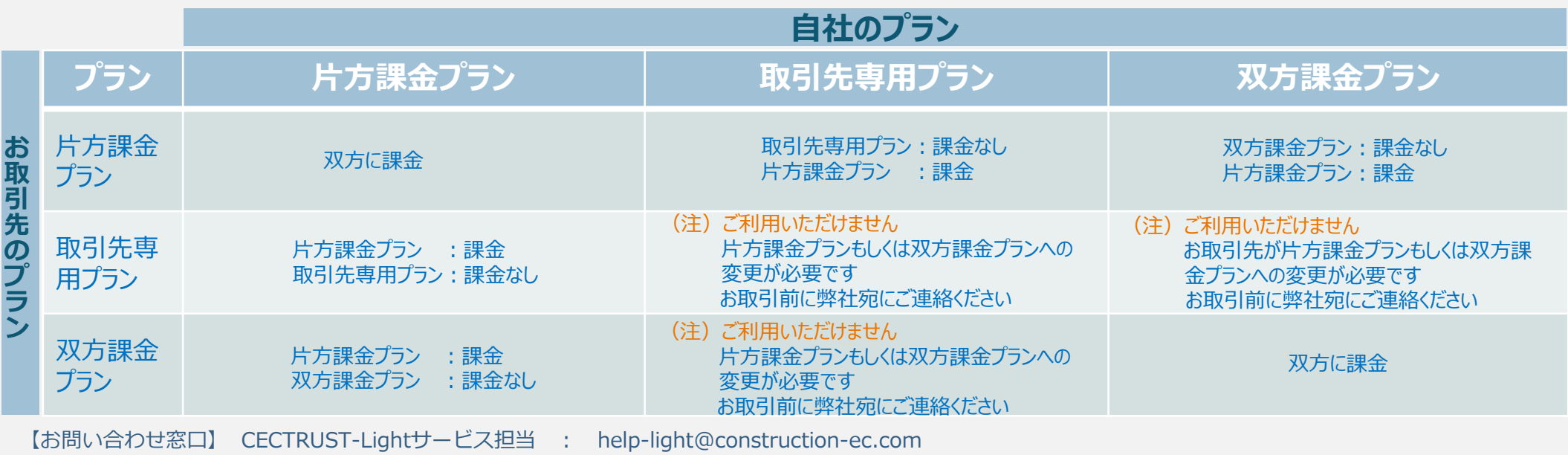

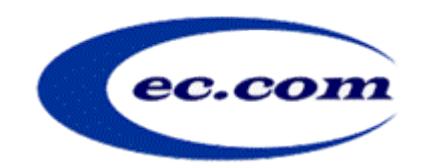

【お問い合わせ窓口】 お問い合わせはメールで承っております

株式会社コンストラクション・イーシー・ドットコム CECTRUST-Lightサービス担当 Eメール:help-light@construction-ec.com